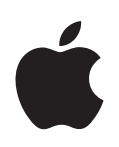

# **GarageBand Premiers contacts**

Comprend une présentation complète des fenêtres GarageBand, ainsi que des leçons pas à pas conçues pour vous aider à utiliser GarageBand

# **Table des matières**

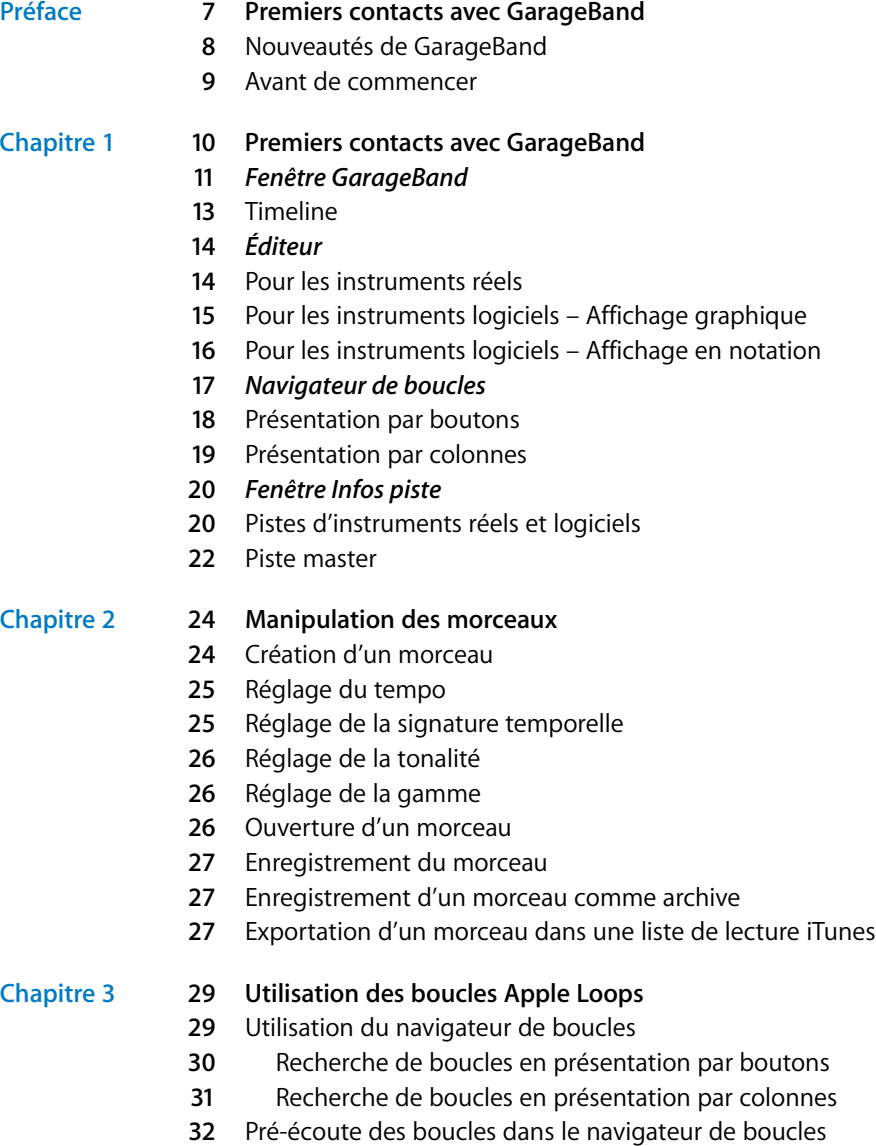

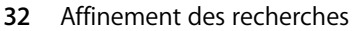

- **3** Affichage de boucles d'un Jam Pack ou d'un dossier
- **3** Recherche par type de gamme
- **3** Limitation des recherches aux tonalités voisines
- **4** Recherche de texte spécifique
- **4** Ajout de boucles dans la timeline
- **6** Création de vos Apple Loops
- **6** Ajout de boucles à la bibliothèque de boucles

#### **[Chapitre](#page-36-0) 4 37 Manipulation de la timeline**

- **7** À propos des séquences
- **8** Sélection de séquences
- **8** Utilisation des fonctions Couper, Copier et Coller
- **8** Lecture en boucle d'une séquence
- **9** Redimensionnement d'une séquence
- **0** Déplacement d'une séquence
- **0** Transposition d'une séquence
- Réglage de la synchronisation des séquences d'instruments logiciels
- Division de séquences
- Jonction de séquences
- **2** Attribution d'un nouveau nom à une séquence
- **2** Utilisation du quadrillage de la timeline
- **3** Utilisation des fonctions Annuler et Rétablir

#### **[Chapitre](#page-43-0) 5 44 Création d'arrangements avec des instruments réels**

- **4** Ajout d'une piste d'instruments réels
- **5** Contrôle de l'entrée d'un instrument réel
- **5** Préparation de l'enregistrement
- **6** Enregistrement d'un instrument réel
- **6** Enregistrement d'un instrument réel avec la séquence en boucle
- **7** Enregistrement de plusieurs pistes d'instruments réels
- **8** Modification des réglages d'un instrument réel
- **8** Changement d'un instrument
- **9** Modification du canal d'entrée
- **9** Réglage du volume d'entrée
- **0** Utilisation de l'accordeur d'instrument
- **1** Ajout d'un fichier audio à partir du Finder

#### **[Chapitre](#page-51-0) 6 52 Manipulation d'instruments logiciels**

- **2** Utilisation de Saisie musicale
- **3** Utilisation du clavier musical à l'écran
- **4** Ajout d'une piste d'instruments logiciels
- **4** Préparation de l'enregistrement

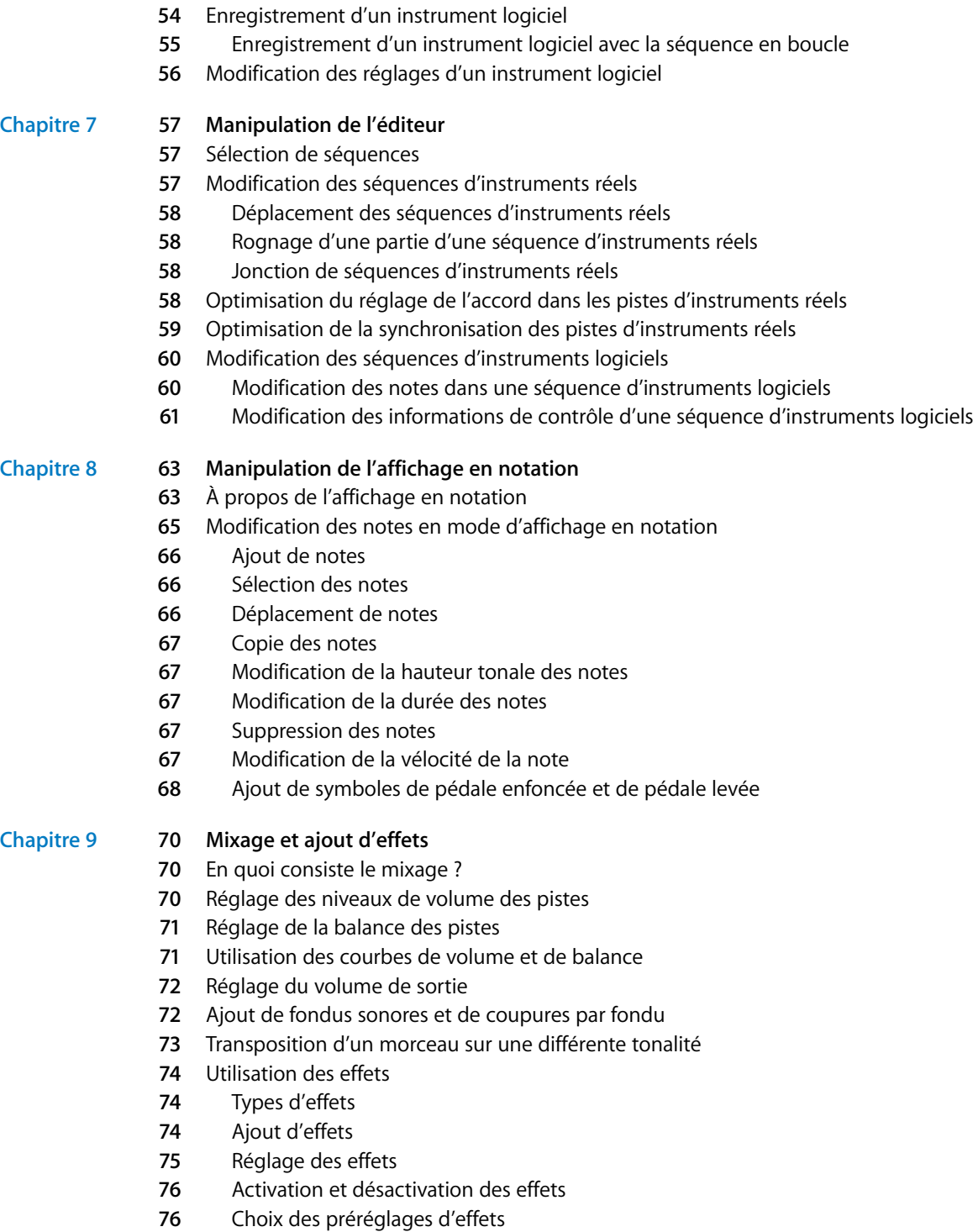

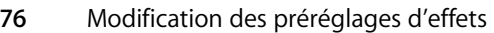

**7** Enregistrement des préréglages d'effets

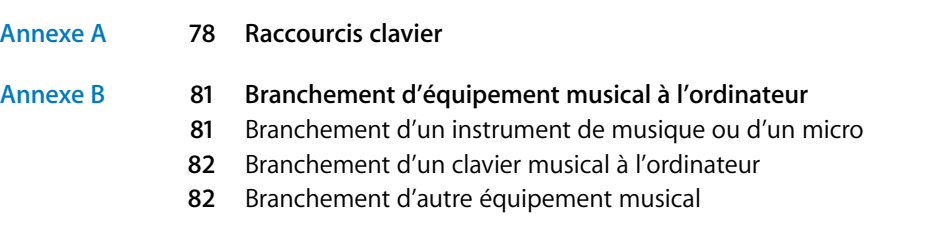

# <span id="page-6-0"></span>**Premiers contacts avec GarageBand**

# **The Entrine IS COTILERCES EXPECTED:**<br> *Preface the Control and Securities Control and Securities Control and Securities Control and Securities Control and Securities and Securities and Securities and Securities the state* Bienvenue dans Premiers contacts avec GarageBand. Ce document fournit des informations utiles et des instructions pas à pas pour la création de morceaux avec GarageBand.

Les différents chapitres présentent les fenêtres GarageBand et fournissent une série de leçons destinées à vous aider à créer vos morceaux. Les chapitres contenus dans Premiers contacts avec GarageBand couvrent les sujet suivants :

- **•** ["Premiers contacts avec GarageBand"](#page-9-1) passe en revue les fenêtres et les commandes de GarageBand.
- **•** ["Manipulation des morceaux"](#page-23-2) décrit comment créer un morceau et comment enregistrer, archiver et exporter vos morceaux.
- **•** ["Utilisation des boucles Apple Loops"](#page-28-2) décrit comment trouver et afficher un aperçu des Apple Loops dans le navigateur de boucles, comment les ajouter à la timeline et créer vos propres Apple Loops.
- **•** ["Manipulation de la timeline"](#page-36-2) décrit comment créer votre morceau en arrangeant les séquences dans la timeline.
- **•** ["Création d'arrangements avec des instruments réels"](#page-43-2) décrit comment ajouter une piste d'instruments réels, activer le contrôle, définir le canal et le format d'entrée, enregistrer un instrument réel et modifier les réglages des instruments réels.
- **•** ["Manipulation d'instruments logiciels"](#page-51-2) décrit comment ajouter une piste d'instruments logiciels, enregistrer un instrument logiciel et modifier les réglages d'instruments logiciels.
- **•** ["Manipulation de l'éditeur"](#page-56-3) décrit les différentes manières de modifier les séquences d'instruments réels et logiciels.
- **•** ["Manipulation de l'affichage en notation"](#page-62-2) décrit comment afficher les séquences d'instruments logiciels sous forme de notation musicale, comment modifier les notes, leur vélocité et les marquages de pédales dans l'affichage en notation.
- **•** ["Mixage et ajout d'effets"](#page-69-3) décrit les étapes à suivre pour mixer votre morceau et explique comment utiliser les effets compris avec GarageBand.

Premiers contacts avec GarageBand inclut par ailleurs des annexes qui contiennent la liste des raccourcis clavier et décrivent comment connecter l'équipement musical à l'ordinateur.

# <span id="page-7-0"></span>Nouveautés de GarageBand

- **•** Vous pouvez importer des fichiers au format MIDI, Apple Lossless et Sony ACID dans un morceau GarageBand. Les fichiers MIDI sont importés en tant que séquences d'instruments logiciels, les fichiers Apple Lossless en séquences d'instruments réels et les fichiers ACID en tant que boucles d'instruments réels.
- **•** Vous pouvez afficher les séquences des instruments logiciels en mode d'affichage de notation dans l'éditeur. Le mode d'affichage de notation montre les notes, les accords et autres événements musicaux sous forme de notation musicale standard. Vous pouvez aussi modifier les notes et les informations du contrôleur, y compris les marquages de pédale.
- **•** Vous pouvez enregistrer jusqu'à huit instruments réels et un instrument logiciel simultanément, avec une interface audio appropriée connectée à votre ordinateur.
- **•** Vous pouvez sauvegarder des séquences d'instruments réels et logiciels enregistrées comme Apple Loops et ajouter vos propres Apple Loops au navigateur de boucles de façon à pouvoir les réutiliser dans d'autres morceaux.
- **•** Si vous avez un ou plusieurs Jam Packs pour GarageBand installés sur votre ordinateur, vous pouvez choisir de n'afficher que les boucles d'un Jam Pack donné ou seulement celles fournies avec GarageBand, dans le navigateur de boucles.
- **•** Saisie musicale transforme le clavier de votre ordinateur afin que vous puissiez lire et enregistrer les instruments logiciels. Vous pouvez décider à partir de quelle octave jouer, la vitesse de commande et d'autres informations du contrôleur (y compris les effets de la roulette de modulation, de pitchbend et de sustain) relatives aux notes jouées.
- **•** Vous pouvez ajouter une courbe de balance audio à une piste d'instrument logiciel et ajouter des points de contrôle pour modifier la position de la balance de la piste dans le temps. Les courbes panoramiques fonctionnent exactement de la même façon que les courbes de volume.
- **•** Vous pouvez transposer (changer la tonalité) un morceau sur une tonalité différente pour le rendre plus intéressant et varié. Lorsque vous transposez un morceau à l'aide de la courbe de hauteur tonale maîtresse, les séquences d'instruments réels et logiciels (vos enregistrements et vos boucles) sont transposées dans la nouvelle tonalité.
- **•** Vous pouvez améliorer la syntonisation des pistes d'instruments réels corrects d'un point de vue rythmique mais incorrectement accordées, à l'aide du curseur d'optimisation du réglage, situé dans l'éditeur d'instruments réels.
- **•** Vous pouvez améliorer la synchronisation de pistes d'instruments réels dont les notes sont correctes, mais qui ne sont pas correctement synchronisées, à l'aide du curseur d'optimisation du réglage, situé dans l'éditeur d'instruments réels.
- **•** Vous pouvez contrôler l'accord de tout instrument réel avec l'accordeur intégré. Cela est particulièrement utile avec les guitares, les basses et les autres instruments qui pourraient avoir besoin de réglages réguliers.
- **•** GarageBand comprend de nouveaux instruments logiciels, incluant deux nouveaux synthétiseurs, Hybrid Basic et Hybrid Morph. Vous pouvez utiliser ces synthétiseurs, utilisant des oscilloscopes, pour créer des sons complexes et riches.
- **•** GarageBand comporte également un ensemble de nouveaux effets, dont un effet permettant de transformer une voix masculine en voix féminine et vice versa, de nouvelles simulations d'ampli de guitare et de basse.

# <span id="page-8-0"></span>Avant de commencer

Pour reproduire plus facilement les procédures abordées dans les leçons, imprimez-les.

Dans un grand nombre de ces procédures, vous devez choisir des commandes de menu. Dans les leçons et dans l'Aide GarageBand, les commandes de menu sont présentées comme ceci :

Choisissez Édition > Joindre les éléments sélectionnés.

Le premier terme après *Choisissez* correspond au nom du menu situé dans la barre de menu GarageBand. Là où les commandes du sous-menu éventuel sont indiquées par un chevron.

# <span id="page-9-1"></span><span id="page-9-0"></span>**<sup>1</sup>** Premiers contacts avec **GarageBand**

# **1**

"Premiers contacts avec GarageBand" présente les nouvelles fonctionnalités et commandes des fenêtres GarageBand. Les commandes citées servent à créer des morceaux de musique dans GarageBand.

Consultez ces pages même si vous n'envisagez pas de terminer la lecture des chapitres suivants. La connaissance des noms et des fonctions des commandes de GarageBand vous permet de trouver facilement des réponses à vos questions dans l'Aide GarageBand.

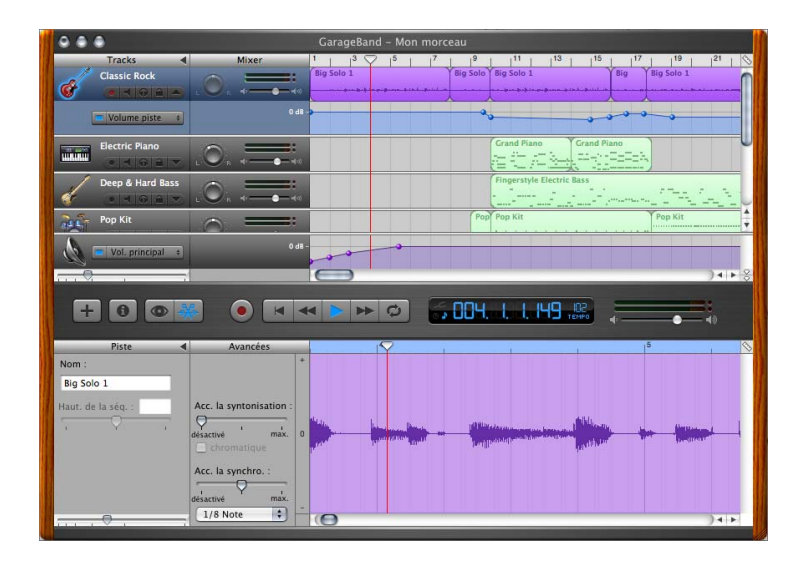

Les pages suivantes vous présentent la fenêtre principale de GarageBand, qui inclut la timeline, le navigateur de boucles et l'éditeur, ainsi que la fenêtre Infos piste. Vous pouvez enregistrer des instruments réels et logiciels, ajouter des boucles, organiser et mixer vos morceaux dans la fenêtre principale, puis changer d'instrument de piste, d'effets et de réglages d'entrée dans la fenêtre Infos pistes.

# *Fenêtre GarageBand*

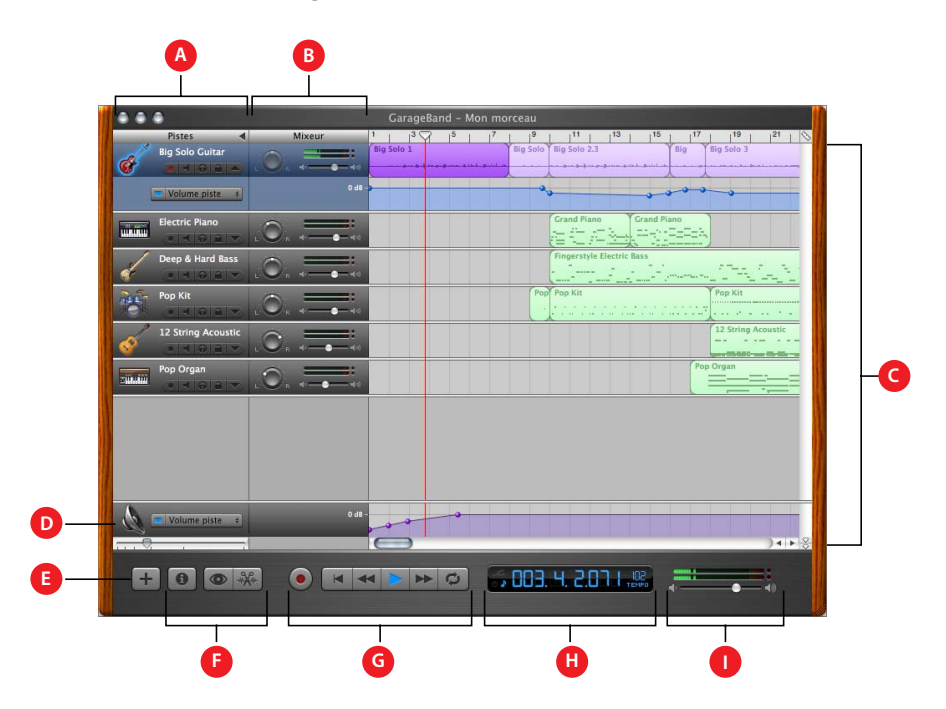

- **A** *En-têtes de piste :* les nom et icône de l'instrument apparaissent à gauche de chaque en-tête de piste. Cliquez sur le nom pour saisir un nouveau nom de piste. Cliquez sur le bouton Enregistrer (dont le centre est rouge) pour activer le mode d'enregistrement d'une piste. Cliquez sur le bouton de désactivation du son (l'icône en forme de haut-parleur) pour couper le son de la piste. Cliquez sur le bouton Solo (l'icône en forme de casque d'écoute) pour écouter la piste seule. Cliquez sur le bouton Verrouiller pour verrouiller la piste. Cliquez sur le triangle pour afficher la courbe de volume de la piste.
- **B** *Mélangeur de pistes :* faites glisser le rotateur de balance pour régler la balance de la piste (positionnement de gauche à droite dans le champ stéréo). Faites glisser le curseur du volume pour régler le volume de la piste. Surveillez les vumètres pour visualiser le niveau du volume de la piste lors de l'enregistrement et de la lecture.
- **C** *Timeline :* contient les pistes sur lesquelles vous enregistrez les instruments réels et logiciels, ajoutez des boucles et organisez les séquences. Inclut également la règle des temps, qui vous sert à déplacer la tête de lecture et à aligner les éléments de la timeline avec les temps et les mesures. Voir "Timeline" à la [la page 13](#page-12-0) pour une description des fonctions et des commandes de la timeline.
- **D** *Curseur du zoom :* faites glisser le curseur du zoom afin d'effectuer un zoom, soit avant pour agrandir l'aperçu d'une partie de la timeline, soit arrière pour visualiser plus globalement la timeline.
- **E** *Bouton Ajouter une piste :* cliquez dessus pour ajouter une piste en dessous des pistes existantes dans la timeline.
- **F** *Boutons Infos piste, Navigateur de boucles et Éditeur :* cliquez dessus pour ouvrir la fenêtre Infos piste, le navigateur de boucles ou l'éditeur.
- **G** *Commandes de déplacement :* cliquez sur le bouton Enregistrer pour commencer l'enregistrement. Cliquez sur le bouton Lecture pour commencer ou arrêter la lecture du morceau. Cliquez sur les boutons Aller au début, Rembobiner ou Avance rapide pour déplacer la tête de lecture à différents endroits du morceau. Cliquez sur le bouton "boucle" pour activer ou désactiver la séquence en boucle.
- **H** *Affichage du temps/accordeur d'instrument :* affiche la position de la tête de lecture en temps musical (mesures, temps, graduations) ou en temps absolu (heures, minutes, secondes, fractions). Faites glisser le curseur ou double-cliquez sur les chiffres pour saisir une nouvelle position de tête de lecture.

Le côté droit de l'affichage du temps indique le tempo du morceau. Cliquez sur le tempo en maintenant le bouton de la souris enfoncé, puis faites glisser le curseur pour définir un nouveau tempo.

Vous pouvez également afficher l'accordeur d'instrument dans la fenêtre d'affichage du temps et l'utiliser pour vérifier le réglage de tout instrument réel branché sur votre ordinateur.

**I** *Curseur du volume et vumètres du master :* faites glisser le curseur du volume pour régler le volume de sortie master du morceau. Surveillez les vumètres pour voir si un découpage est en cours avant l'exportation d'un morceau.

# <span id="page-12-0"></span>**Timeline**

La timeline contient les pistes sur lesquelles vous enregistrez les instruments réels et logiciels, ajoutez des boucles et organisez les séquences.

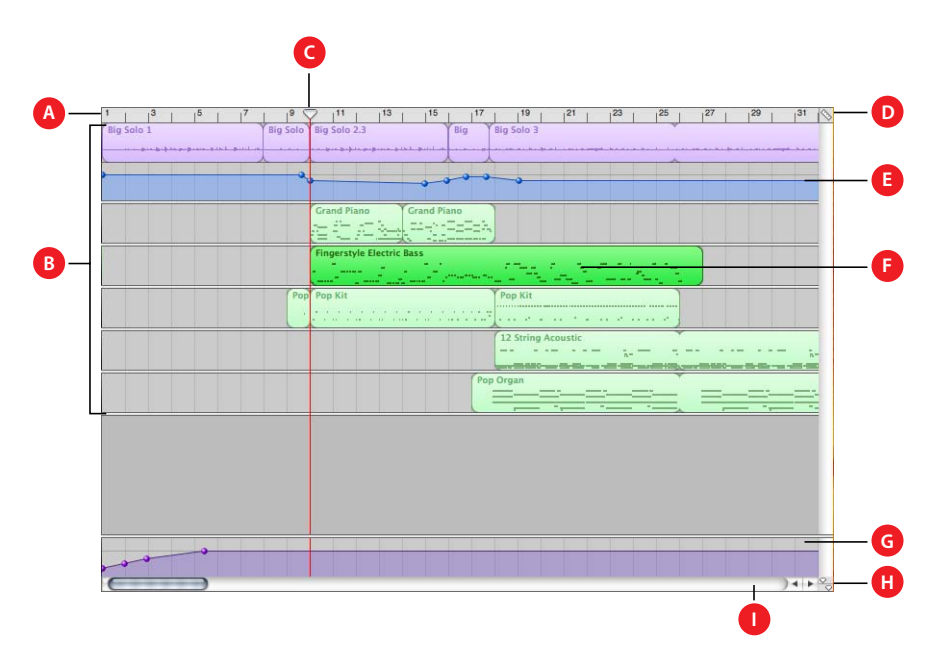

- **A** *Règle des temps :* affiche les temps et les mesures, unités de la durée musicale dans la timeline. Vous pouvez cliquer sur la règle de rythme pour placer la tête de lecture sur un point spécifique de la timeline.
- **B** *Pistes :* vous enregistrez des instruments réels et logiciels sur des pistes et vous faites glisser des boucles vers des pistes pour les ajouter à un morceau. Vous pouvez arranger votre morceau en manipulant les séquences dans les pistes de la timeline.
- **C** *Tête de lecture :* affiche le point dans le morceau en cours de lecture ou le point où commence la lecture lorsque vous cliquez sur le bouton de lecture. Affiche également l'emplacement où les éléments coupés et copiés sont collés dans la timeline. Vous pouvez déplacer la tête de lecture pour modifier la partie du morceau en cours de lecture.
- **D** *Bouton de quadrillage de la timeline :* choisissez une valeur de note pour le quadrillage de la timeline ou sélectionnez Automatique pour que la valeur change lorsque vous effectuez un zoom avant ou arrière.
- **E** *Courbes de volume et de balance :* ajoutez une courbe de volume ou de balance à une piste, puis ajoutez des points de contrôle à la courbe et réglez-les pour apporter des changements dynamiques à différentes parties d'un morceau.
- **F** *Séquences :* lorsque vous enregistrez un instrument réel ou un instrument logiciel, ou encore lorsque vous ajoutez une boucle, vous créez une séquence dans la timeline. Vous pouvez couper, copier et coller des séquences, les mettre en boucle et les redimensionner, les déplacer et les transposer ou effectuer d'autres modifications pour arranger le morceau.
- **G** *Piste master :* vous pouvez modifier le son de l'ensemble du morceau en ajoutant des effets ou une courbe de volume à la piste master. Vous pouvez également ajouter une courbe de hauteur tonale à la piste master pour transposer des parties du morceau dans une tonalité différente.
- **H** *Bouton de verrouillage de la tête de lecture :* cliquez dessus pour déverrouiller les têtes de lecture de la timeline et de l'éditeur afin que ceux-ci n'affichent pas les mêmes parties de votre morceau.
- **I** *Barres de défilement :* faites glisser la barre de défilement horizontale pour vous déplacer vers une autre partie d'un morceau. Faites glisser la barre de défilement verticale pour visualiser les pistes invisibles.

# *Éditeur*

L'éditeur ressemble à un microscope affichant une vue agrandie d'une partie de piste. Vous pouvez modifier de diverses façons les séquences des instruments réels et logiciels dans l'éditeur.

# Pour les instruments réels

Lorsque vous sélectionnez une piste d'instruments réels, l'éditeur affiche l'oscilloscope de la piste ou d'une séquence de piste donnée. Vous pouvez déplacer, rogner, joindre, transposer et renommer des séquences dans l'éditeur.

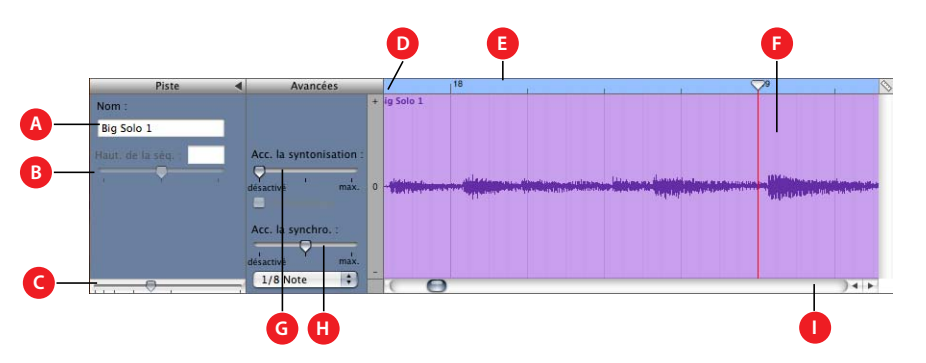

- **A** *Champ de nom de séquence :* utilisez ce champ pour saisir un nouveau nom pour la séquence sélectionnée.
- **B** *Champ et curseur de hauteur tonale de séquence :* faites glisser le curseur pour transposer la séquence Instrument réel sélectionnée de 12 demi-tons en plus ou en moins. Vous pouvez également taper le nombre de demi-tons dans le champ.
- **C** *Curseur du zoom :* faites glisser pour effectuer un zoom, soit avant pour agrandir l'aperçu, soit arrière pour visualiser plus globalement la piste ou la séquence sélectionnée. Un zoom dans l'éditeur est indépendant de la timeline.
- **D** *Règle des temps :* affiche les temps et les mesures d'une zone visible dans l'éditeur.
- **E** *Tête de lecture :* affiche le point du morceau en cours de lecture.
- **F** *Affichage de l'oscilloscope :* affiche l'oscilloscope des séquences de la piste.
- **G** *Curseur et case Optimiser la syntonisation :* faites-le glisser vers la droite pour augmenter la syntonisation et vers la gauche pour la diminuer. Sélectionnez la case Limiter à la tonalité pour limiter l'optimisation de la syntonisation à la tonalité du morceau.
- **H** *Curseur et menu local d'optimisation de la synchronisation :* faites-le glisser vers la droite pour augmenter la synchronisation et vers la gauche pour la diminuer. Choisissez la valeur de la note à utiliser et la base pour l'optimisation de la synchronisation dans le menu local.
- **I** *Barre de défilement :* faites-la glisser pour vous rendre à un autre point de la piste.

# <span id="page-14-0"></span>Pour les instruments logiciels – Affichage graphique

Lorsque vous sélectionnez une piste d'instruments logiciels, l'éditeur présente un affichage graphique de la piste ou d'une séquence de piste donnée. Vous pouvez modifier une ou plusieurs notes dans les séquences d'instruments logiciels, fixer la synchronisation des notes, transposer et renommer les séquences. Vous pouvez aussi afficher et modifier les données du contrôleur pour le pitch bend, une molette de modulation ou une pédale sustain, qui sont enregistrés lorsque vous jouez sur votre clavier musical.

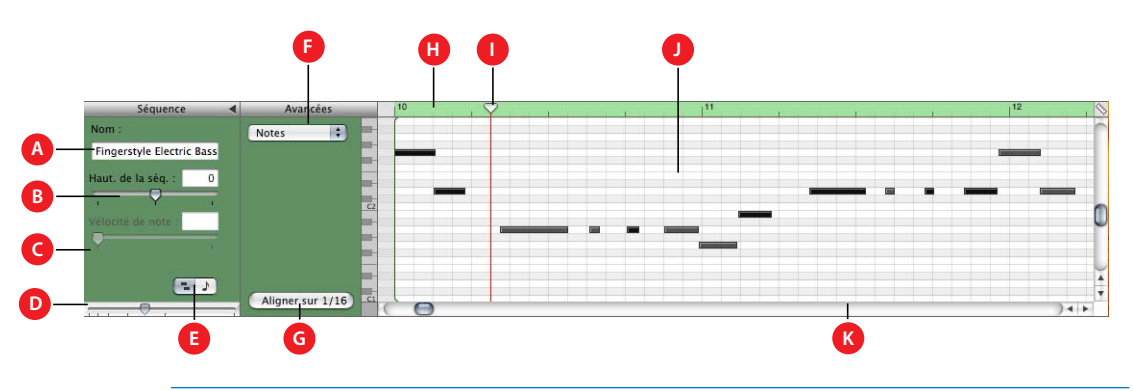

- **A** *Champ de nom séquence :* utilisez ce champ pour saisir un nouveau nom pour la séquence sélectionnée.
- **B** *Champ et curseur de hauteur tonale de séquence :* faites glisser le curseur pour transposer la séquence Instrument logiciel sélectionnée de 36 demi-tons en plus ou en moins. Vous pouvez également taper le nombre de demi-tons dans le champ.
- **C** *Champ et curseur de vélocité :* faites glisser le curseur pour modifier la vélocité des notes sélectionnées. Vous pouvez également taper la valeur voulue dans le champ. La vélocité d'une note reflète la pression exercée sur la touche lorsque vous jouez la note.
- **D** *Curseur du zoom :* faites glisser afin d'effectuer un zoom, soit avant pour agrandir l'aperçu, soit arrière pour visualiser plus globalement la piste.
- **E** *Boutons d'affichage graphique/en notation :* cliquez dessus pour remplacer l'éditeur par une représentation graphique ou une notation.
- **F** *Menu local d'affichage :* choisissez si vous voulez afficher les notes ou les données du contrôleur dans l'éditeur.
- **G** *Bouton Fixer synchronisation :* cliquez sur ce bouton pour fixer la synchronisation des notes dans la séquence sélectionnée ou sur les notes sélectionnées dans l'éditeur afin qu'elles se placent sur la position de grille la plus proche.
- **H** *Règle des temps :* affiche les temps et les mesures d'une zone visible dans l'éditeur.
- **I** *Tête de lecture :* affiche le point du morceau en cours de lecture.
- **J** *Affichage des notes/données de contrôle :* affiche les notes individuelles des séquences d'instruments logiciels dans un format graphique. Vous pouvez déplacer et redimensionner les notes pour régler leur hauteur tonale, l'emplacement où elles commencent et leur durée. Affiche les données de contrôle lorsque sélectionné dans le menu local Afficher.
- **K** *Barre de défilement :* faites glisser la barre de défilement pour vous déplacer vers une autre partie d'une piste.

# Pour les instruments logiciels – Affichage en notation

Vous pouvez également afficher les pistes et les séquences des instruments logiciels en mode d'affichage en notation. Le mode d'affichage en notation présente les notes et autres événements musicaux sous forme de notation musicale standard. Vous pouvez y modifier les notes et les informations du contrôleur, dont la vélocité et les marques de pédale pour le sustain.

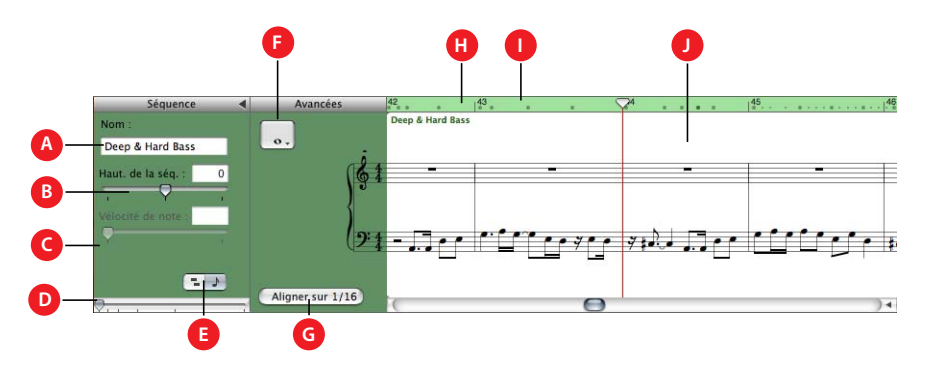

- **A** *Champ de nom séquence :* utilisez ce champ pour saisir un nouveau nom pour la séquence sélectionnée.
- **B** *Champ et curseur de hauteur tonale de séquence :* faites glisser le curseur pour transposer la séquence Instrument logiciel sélectionnée de 36 demi-tons en plus ou en moins. Vous pouvez également taper le nombre de demi-tons dans le champ.
- **C** *Champ et curseur de vélocité :* faites glisser le curseur pour modifier la vélocité des notes sélectionnées. Vous pouvez également taper la valeur voulue dans le champ. La vélocité d'une note reflète la pression exercée sur la touche lorsque vous jouez la note.
- **D** *Curseur du zoom :* faites glisser afin d'effectuer un zoom, soit avant pour agrandir l'aperçu, soit arrière pour visualiser plus globalement la piste.
- **E** *Boutons de mode d'affichage graphique/de notation :* cliquez dessus pour remplacer le mode d'affichage de l'éditeur par une représentation graphique ou une notation.
- **F** *Bouton de valeur de notes :* cliquez sur ce bouton pour choisir la valeur des notes pour celles que vous ajoutez.
- **G** *Bouton Fixer synchronisation :* cliquez sur ce bouton pour fixer la synchronisation des notes dans la séquence sélectionnée ou sur les notes sélectionnées dans l'éditeur afin qu'elles se placent sur la position de grille la plus proche.
- **H** *Règle des temps :* affiche les temps et les mesures d'une zone visible dans l'éditeur.
- **I** *Tête de lecture :* affiche le point du morceau en cours de lecture.
- **J** *Affichage en notation :* affiche les événements musicaux des séquences d'instruments logiciels dans un format de notation musicale standard. Vous pouvez déplacer les notes pour régler leur hauteur tonale, l'emplacement où elles commencent et leur durée.
- **K** *Barre de défilement :* faites glisser la barre de défilement pour vous déplacer vers une autre partie d'une piste.

# <span id="page-16-0"></span>*Navigateur de boucles*

Le navigateur de boucles vous permet de trouver rapidement des boucles à ajouter à vos morceaux. Vous pouvez trouver des boucles en utilisant des mots-clés pour l'instrument, le genre musical ou l'ambiance. Vous pouvez également procéder à des recherches de texte et affiner vos résultats de plusieurs manières. Le navigateur de boucles affiche le tempo, la tonalité et le nombre de temps de chaque boucle correspondante. Vous pouvez prévisualiser les boucles dans le navigateur de boucles avant de les ajouter à un morceau. Vous pouvez également ajouter d'autres boucles GarageBand en les faisant glisser sur le navigateur de boucles.

Le navigateur de boucles vous propose deux moyens de rechercher des boucles : la présentation par boutons et celle par colonnes.

# <span id="page-17-0"></span>Présentation par boutons

Dans la présentation par boutons, le navigateur de boucles contient une série de boutons de mots-clés. Cliquez sur un bouton pour afficher les boucles correspondantes dans la liste de résultats. Si vous cliquez sur plusieurs boutons, le nombre de résultats se réduit aux boucles correspondant à tous les mots clés sélectionnés.

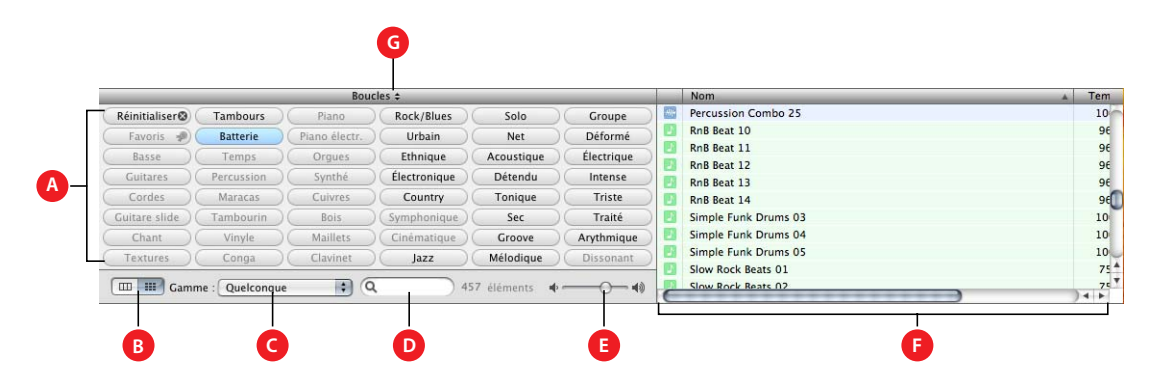

- **A** *Boutons de mots-clés :* cliquez sur un bouton de mots-clés pour afficher les boucles correspondantes dans la liste de résultats. Vous pouvez cliquer sur plusieurs boutons de mots-clés pour affiner vos résultats.
- **B** *Boutons d'affichage :* cliquez sur le bouton des colonnes pour afficher la présentation par colonnes ou sur le bouton du quadrillage pour afficher la présentation par boutons.
- **C** *Menu local Gamme :* choisissez un type de gamme pour visualiser uniquement les boucles qui utilisent cette gamme musicale.
- **D** *Champ de texte de la recherche :* tapez le texte dans le champ pour visualiser les boucles avec le texte dans leur chemin ou leur nom de fichier.
- **E** *Curseur du volume de prévisualisation :* faites glisser le curseur pour régler le volume de la boucle prévisualisée.
- **F** *Liste de résultats :* affiche les boucles qui correspondent aux mots-clés sélectionnés. Affiche également le tempo, la tonalité et le nombre de temps de chaque boucle. Cliquez sur une boucle dans la liste de résultats pour afficher un aperçu. Cliquez sur la case des favoris pour ajouter une boucle à vos favoris.
- **G** *Menu local Boucles :* choisissez les boucles à afficher dans le navigateur de boucles.

# <span id="page-18-0"></span>Présentation par colonnes

Dans la présentation par colonnes, le navigateur de boucles comprend des colonnes pour le type de mots-clés, les catégories et les mots-clés. Cliquez sur un type de motsclés pour afficher les catégories de ce type, cliquez sur une catégorie pour afficher les mots-clés, puis cliquez sur un mot-clé pour afficher les boucles correspondantes dans la liste de résultats. Le simple fait de cliquer sur plusieurs mots-clés permet d'augmenter le nombre de résultats des boucles correspondant à l'un des mots-clés sélectionnés.

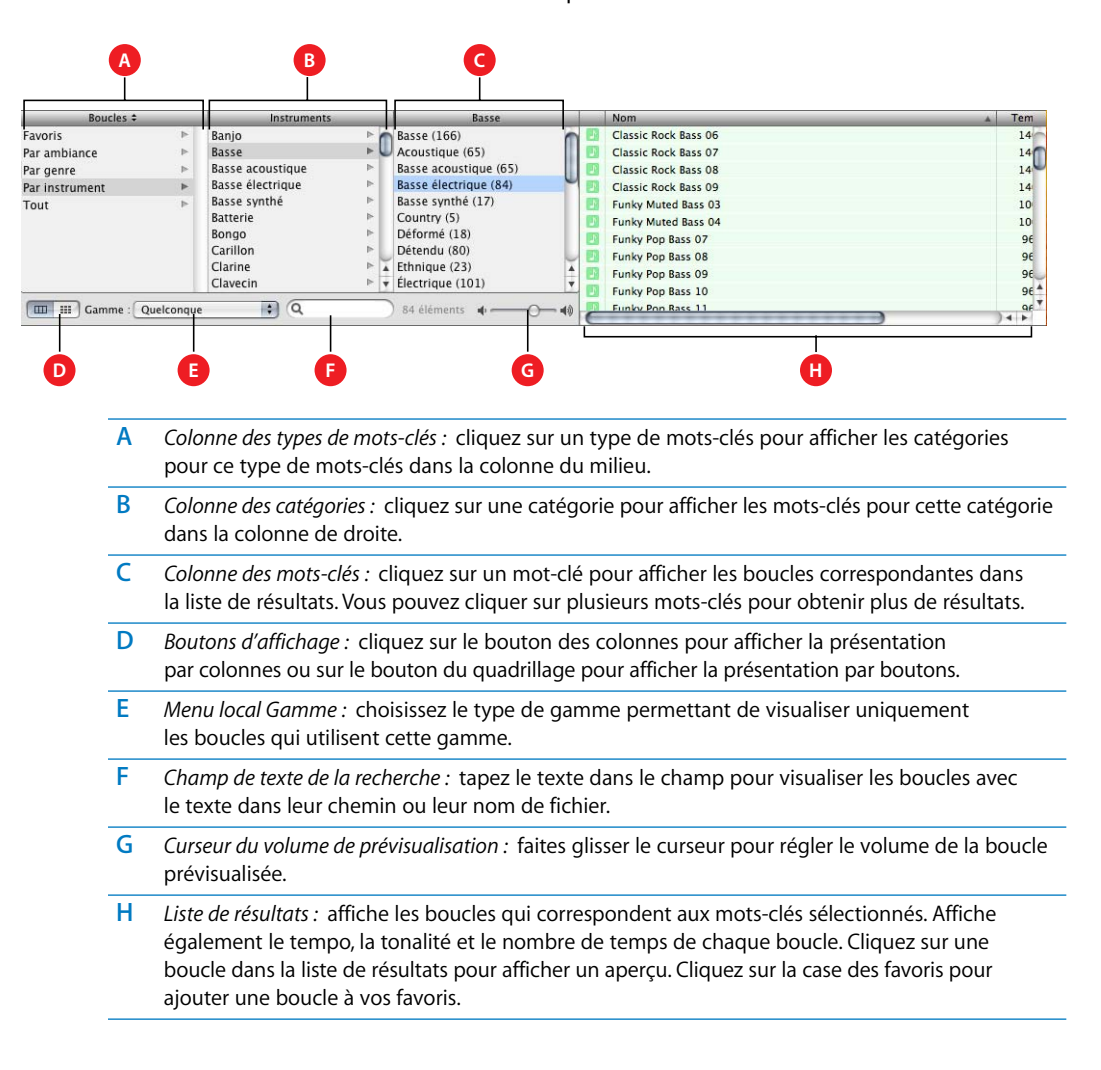

# <span id="page-19-0"></span>*Fenêtre Infos piste*

La fenêtre Infos piste affiche l'instrument, les effets et les réglages d'entrée de la piste sélectionnée ou les réglages d'effets principaux de la piste master. Vous pouvez les modifier dans la fenêtre Infos piste.

# <span id="page-19-1"></span>Pistes d'instruments réels et logiciels

Certaines commandes de la fenêtre Infos piste diffèrent pour les pistes d'instruments réels et celles d'instruments logiciels (comme mentionné ci-dessous).

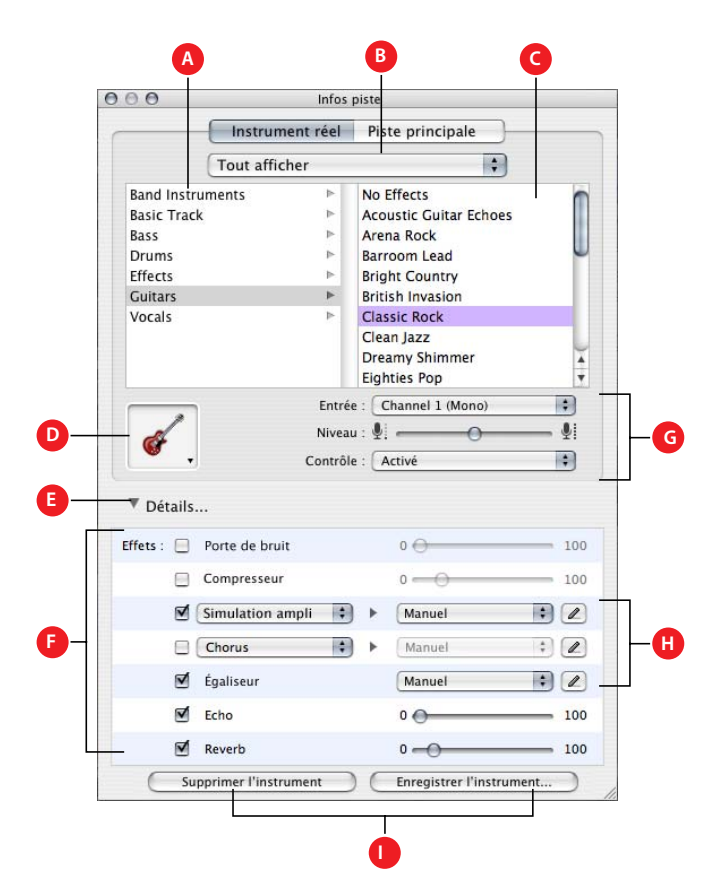

- **A** *Liste des catégories d'instruments :* cliquez sur une catégorie d'instruments pour afficher les instruments de cette catégorie dans la liste d'instruments située à droite.
- **B** *Menu local de la bibliothèque d'instruments :* choisissez les instruments à afficher dans les listes de catégories et d'instruments.
- **C** *Liste d'instruments :* cliquez sur un instrument de la liste.
- **D** *Menu local de l'icône de l'instrument :* cliquez pour sélectionner une icône d'instrument à partir du menu des icônes.
- **E** *Triangle Détails :* cliquez pour afficher les réglages des instruments et des effets.
- **F** *Cases, curseurs et menus locaux d'effets :* cliquez sur une case d'effet pour activer ou désactiver l'effet. Faites glisser les curseurs pour régler le niveau des effets ou sélectionnez un élément dans les menus locaux. La fenêtre Infos piste inclut les effets suivants pour les instruments réels et logiciels :
	- **•** *Curseur de la porte de bruit (uniquement pour les pistes d'instruments réels) :* faites glisser le curseur pour régler le niveau de la porte de bruit.
	- **•** *Menus locaux du générateur et des préréglages du générateur (pistes d'instruments logiciels uniquement) :* choisissez un générateur d'instrument ainsi qu'un préréglage de générateur dans ces menus.
	- **•** *Curseur de compression :* faites glisser le curseur pour régler le niveau de compression.
	- **•** *Menu local de l'égaliseur :* sélectionnez un réglage d'égaliseur dans le menu local.
	- **•** *Menus locaux des effets et des réglages d'effets :* cliquez sur une case pour activer ou désactiver des effets supplémentaires. Sélectionnez un effet dans le menu local à gauche, puis un préréglage d'effet dans le menu local à droite.
	- **•** *Curseur de l'effet Echo :* faites glisser le curseur pour régler le niveau de l'effet Echo.
	- **•** *Curseur de l'effet Reverb :* faites glisser le curseur pour régler le niveau de l'effet Reverb.
- **G** *Boutons et menu local du canal d'entrée (uniquement pour les pistes d'instruments réels) :* sélectionnez le canal ou les canaux d'entrée de l'instrument dans le menu local Entrée. Faites glisser le curseur du volume pour régler le niveau du volume d'entrée du canal sélectionné. Choisissez d'activer ou de désactiver le contrôle dans le menu local Moniteurs.
- **H** *Boutons de modification d'effets :* cliquez pour afficher la fenêtre de préréglage d'un effet, dans laquelle vous pouvez modifier le préréglage.
- **I** *Boutons Enregistrer l'instrument et Supprimer l'instrument :* cliquez sur le bouton Enregistrer l'instrument pour enregistrer l'instrument. Cliquez sur le bouton Supprimer l'instrument pour supprimer un instrument enregistré.

# <span id="page-21-0"></span>Piste master

La fenêtre Infos piste de la piste master affiche les réglages généraux du morceau et les réglages d'effets du morceau tout entier. Les réglages généraux du morceau incluent le tempo, la signature temporelle et la tonalité. Les réglages d'effets généraux comprennent les réglages d'écho, de réverbération, d'égaliseur et de compresseur.

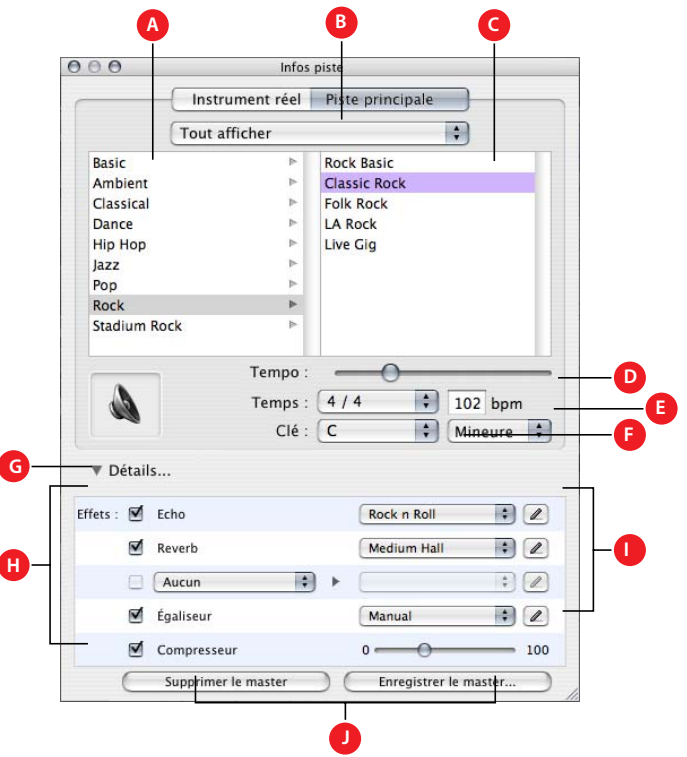

Les curseurs des effets Echo et Reverb des pistes individuelles gèrent la quantité d'écho et de réverbération utilisée pour les effets généraux d'écho et de réverbération. La fenêtre Infos piste de la piste master vous permet de modifier les préréglages d'écho et de réverbération qui gèrent le son de ces effets.

- **A** *Liste des catégories d'effets master :* cliquez sur une catégorie pour visualiser les effets de cette catégorie dans la liste d'effets master à droite.
- **B** *Menu local de la bibliothèque d'instruments :* choisissez les instruments à afficher dans les listes de catégories et d'instruments.
- **C** *Liste d'effets master :* cliquez sur un ensemble d'effets master dans la liste.
- **D** *Curseur tempo :* faites glisser le curseur pour modifier le tempo du morceau.
- **E** *Menu local et champ Temps :* choisissez une signature temporelle dans le menu local ou saisissez un nombre dans le champ.
- **F** *Menu local de la tonalité :* choisissez une tonalité dans le menu local.
- **G** *Triangle Détails :* cliquez sur ce triangle pour afficher les réglages d'effets globaux.
- **H** *Cases, curseurs et menus locaux d'effets :* cliquez sur une case d'effet pour activer ou désactiver l'effet. Pour régler un effet, choisissez un élément dans les menus locaux ou faites glisser le curseur. La fenêtre Infos piste comprend les effets suivants pour la piste master :
	- **•** *Menu local Echo :* choisissez un préréglage d'écho global.
	- **•** *Menu local Reverb :* choisissez un préréglage de réverbération global.
	- **•** *Menus locaux des effets et des réglages d'effets :* cliquez sur une case pour activer ou désactiver un effet supplémentaire. Sélectionnez un effet dans le menu local à gauche, puis un préréglage d'effet dans le menu local à droite.
	- **•** *Menu local de l'égaliseur :* sélectionnez un réglage d'égaliseur global dans le menu local.
	- **•** *Curseur de compression :* faites glisser le curseur pour régler le niveau de compression globale.
- **I** *Boutons de modification d'effets :* cliquez pour afficher la fenêtre de préréglage d'un effet, dans laquelle vous pouvez modifier le préréglage.
- **J** *Boutons Enregistrer le master et Supprimer le master :* cliquez sur le bouton Enregistrer le master pour enregistrer un ensemble d'effets master. Cliquez sur le bouton Supprimer le master pour supprimer un ensemble enregistré d'effets master

# <span id="page-23-2"></span><span id="page-23-0"></span>**<sup>2</sup> Manipulation des morceaux**

Les morceaux contiennent votre musique et vous pouvez les modifier autant que vous le souhaitez. Vous pouvez créer et enregistrer des morceaux, enregistrer un morceau sous forme d'archive et exporter un morceau vers iTunes.

Chaque morceau a un tempo, une signature temporelle et une tonalité qui restent identiques pendant toute la durée du morceau. Lors de la création d'un morceau, vous définissez le tempo, la signature temporelle et la tonalité dans la zone de dialogue Nouveau projet. Vous pouvez enregistrer un morceau en tant qu'archive et exporter un morceau vers une liste de lecture iTunes.

# <span id="page-23-1"></span>Création d'un morceau

La première étape de l'utilisation de GarageBand consiste à créer un morceau.

#### **Pour créer un morceau :**

- **1** Choisissez Fichier > Nouveau projet.
- **2** Dans la zone de dialogue Nouveau projet, sélectionnez l'emplacement où vous souhaitez enregistrer le morceau et attribuez-lui un nom dans le champ Nom.

**3** Choisissez le tempo, la signature temporelle et la tonalité comme expliqué dans les sections suivantes.

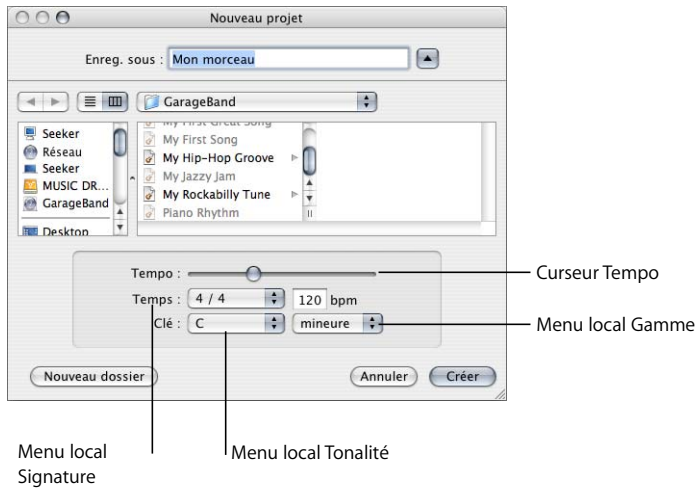

# <span id="page-24-0"></span>Réglage du tempo

Chaque morceau a une vitesse ou un *tempo* propre. Ce dernier définit la vitesse d'exécution d'un morceau. Le tempo est calculé en nombre de beats ou temps par minute (*bpm*). Vous pouvez définir la vitesse du tempo entre 60 et 240 bpm. Par défaut, la valeur est définie sur 120 bpm, ce qui correspond à une valeur standard pour la plupart des chansons.

#### **Pour régler le tempo :**

**-** Dans la zone de dialogue Nouveau projet, faites glisser le curseur Tempo vers la gauche afin de ralentir le tempo et vers la droite pour l'accélérer.

*Remarque :* vous pouvez modifier le tempo plus tard dans l'affichage du temps ou dans la fenêtre Infos piste de la piste master.

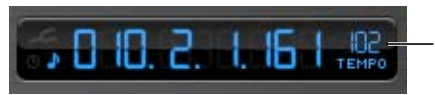

Cliquez ici pour modifier le tempo.

# <span id="page-24-1"></span>Réglage de la signature temporelle

Chaque morceau a également une signature temporelle, qui assure la cohésion entre les temps et les mesures. La signature temporelle d'un morceau se compose de deux chiffres séparés par une barre oblique, ressemblant ainsi à une fraction. Le chiffre de gauche contrôle le nombre de temps de chaque mesure et le chiffre de droite la valeur des temps (longueur de la note sur un temps).

Vous pouvez utiliser les signatures temporelles suivantes dans un morceau GarageBand : 2/2, 2/4, 3/4, 4/4, 5/4, 7/4, 6/8, 7/8, 9/8 ou 12/8. La valeur par défaut et la plus couramment utilisée est 4/4.

#### **Pour définir l'indicateur de mesure :**

**• Dans la zone de dialogue Nouveau projet, choisissez une signature temporelle dans** le menu local Temps.

*Remarque :* vous pouvez modifier la signature temporelle plus tard dans la fenêtre Infos piste de la piste master.

# <span id="page-25-0"></span>Réglage de la tonalité

Chaque morceau possède sa tonalité propre, qui définit la note centrale à laquelle les autres notes se rapportent et la gamme utilisée ("majeure" ou "mineure").

#### **Pour définir une tonalité :**

- **1** Dans la zone de dialogue Nouveau projet, choisissez une tonalité dans le menu local Tonalité.
- **2** Choisissez la gamme dans le menu local à droite du menu local Tonalité.

*Remarque :* vous pouvez modifier la tonalité plus tard dans la fenêtre Infos piste de la piste master.

Si vous modifiez la tonalité d'un morceau après avoir enregistré des instruments ou ajouté des boucles, tous les enregistrements d'instruments logiciels et toutes les boucles sont transposés dans la nouvelle tonalité. Les instruments réels, quant à eux, ne sont pas transposés.

# <span id="page-25-1"></span>Réglage de la gamme

Outre la tonalité, chaque morceau utilise une gamme particulière. Les gammes les plus courantes sont la gamme majeure et la gamme mineure.

#### **Pour définir une tonalité :**

<sup>m</sup> Dans la zone de dialogue Nouveau projet, choisissez une gamme dans le menu local Gamme.

# <span id="page-25-2"></span>Ouverture d'un morceau

Vous pouvez ouvrir un morceau existant pour y travailler.

#### **Pour ouvrir un morceau :**

**1** Choisissez Fichier > Ouvrir, sélectionnez le morceau à ouvrir, puis cliquez sur OK.

Vous pouvez aussi ouvrir un morceau récemment ouvert en choisissant Fichier > Ouvrir récent, puis en sélectionnant un morceau dans le menu contextuel.

Si vous fermez le morceau actuellement ouvert, GarageBand affiche une fenêtre vous demandant si vous souhaitez créer un morceau ou en ouvrir un autre.

# <span id="page-26-0"></span>Enregistrement du morceau

Il est important d'enregistrer régulièrement le morceau au fil de votre travail afin de ne pas perdre les modifications apportées.

#### **Pour enregistrer un morceau :**

Choisissez Fichier  $>$  Enregistrer (ou appuyez sur Commande  $+$  S).

# <span id="page-26-1"></span>Enregistrement d'un morceau comme archive

Vous pouvez aussi enregistrer un morceau comme archive. Lors de cette opération, tous les fichiers audio, boucles et autres supports utilisés par le morceau sont enregistrés dans le fichier du morceau. Cela est particulièrement utile lorsque vous souhaitez copier le morceau sur un autre ordinateur ou lorsque vous dupliquez un morceau avec vos propres enregistrements d'instruments réels.

#### **Pour enregistrer un morceau comme archive :**

**F** Sélectionnez Fichier > Enregistrer comme archive.

# <span id="page-26-2"></span>Exportation d'un morceau dans une liste de lecture iTunes

Vous pouvez exporter vos morceaux dans une liste de lecture iTunes afin de les écouter dans iTunes ou de les télécharger sur un iPod. Vous pouvez également graver la liste de lecture sur un CD. L'exportation des fichiers dans iTunes s'effectue au format AIFF. Une fois dans iTunes, les fichiers exportés peuvent être convertis en d'autres formats, AAC ou MP3 par exemple.

#### **Pour exporter un morceau dans une liste de lecture iTunes**

<sup>m</sup> Choisissez Fichier > Exporter vers iTunes. L'intégralité du morceau, du début (première mesure) à la fin de la dernière séquence, est exportée.

Si l'option de séquence en boucle est activée lorsque vous exportez le morceau, la partie de la timeline s'étendant du début à la fin de la séquence en boucle est exportée.

La fenêtre Exporter des préférences de GarageBand vous permet de spécifier le nom de la liste de lecture iTunes dans laquelle exporter les fichiers, ainsi qu'un nom d'album ou de compositeur.

Vous pouvez également exporter une seule piste, ou un groupe de pistes, vers une liste de lecture iTunes. Pour exporter une seule piste, activez la lecture solo de la piste (ou désactivez le son de toutes les autres pistes) avant l'exportation. Pour exporter un groupe de pistes, activez la lecture solo de ces pistes (ou désactivez le son de toutes les autres pistes) avant l'exportation.

# <span id="page-28-2"></span><span id="page-28-0"></span>**<sup>3</sup> Utilisation des boucles Apple Loops**

Vous pouvez utiliser les boucles Apple Loops pour ajouter des pistes d'accompagnement et rythmiques à vos morceaux. Vous pouvez également ajouter des boucles Apple Loops à votre bibliothèque de boucles et créer vos propres Apple Loops.

Aujourd'hui, une chanson standard repose la plupart du temps sur la répétition de rythmiques appelées parfois grooves ou riffs, plus particulièrement pour les sons de batterie et de basse. Pour créer un morceau groovy de manière efficace, vous devez ajouter des boucles de batterie, des boucles de basse et d'autres parties rythmiques. Ceci vous permet de définir le rythme du morceau et de créer l'arrangement de base en éliminant certaines séquences rythmiques avec des grooves différents. Après avoir placé les parties rythmiques de base, vous pouvez enregistrer des séquences d'instruments réels ou logiciels pour ajouter des parties lead, solo et harmoniques.

Vous pouvez définir rapidement la "couleur" d'une chanson en ajoutant des boucles créées par Apple. Celles-ci sont des fichiers audio préenregistrés qui peuvent être répétés en boucle. On parle alors de boucle rythmique. Lorsque vous ajoutez une boucle dans la timeline, il est possible d'allonger sa durée autant que nécessaire, facilitant ainsi la création de boucles de batterie et de parties rythmiques.

Lorsque vous ajoutez une boucle à un morceau, GarageBand adapte le tempo et la tonalité de la boucle à ceux du morceau. Vous pouvez ainsi utiliser des boucles enregistrées à une vitesse et une tonalité différentes et faire en sorte qu'elles se marient parfaitement.

# <span id="page-28-1"></span>Utilisation du navigateur de boucles

GarageBand comprend un navigateur de boucles qui permet de rechercher des boucles par instrument, genre ou ambiance musical(e). Vous disposez d'autres méthodes pour rechercher des termes et affiner vos recherches de boucles. Quel que soit le nombre de boucles, le navigateur de boucles permet de trouver rapidement la boucle dont vous avez besoin.

#### **Pour afficher le navigateur de boucles :**

<sup>m</sup> Cliquez sur le bouton Navigateur de boucles (celui représentant un œil ouvert).

Il existe deux modes de présentation du navigateur de boucles : la présentation par boutons et celle par colonnes. Dans la première, cliquez sur des mots clés sous forme de boutons pour afficher les boucles correspondant aux mots clés. Dans la présentation par colonnes, vous pouvez sélectionner des types de mots clés, des catégories et des mots clés pour afficher les boucles pertinentes. Vous trouverez les deux boutons permettant de sélectionner la présentation voulue en bas à gauche du navigateur.

#### **Pour sélectionner la présentation par boutons ou par colonnes :**

**EXTE:** Cliquez sur le bouton colonne pour sélectionner la présentation par colonnes. Pour afficher la présentation par boutons, cliquez sur le bouton en forme de quadrillage.

#### <span id="page-29-0"></span>**Recherche de boucles en présentation par boutons**

Dans cette présentation, chaque mot clé apparaît dans un quadrillage. Cliquez sur l'un des boutons du quadrillage pour afficher les boucles correspondant au mot clé dans la liste des résultats située à droite dans le navigateur de boucles. Affinez votre recherche en sélectionnant plusieurs boutons à la fois.

Cliquez sur un mot clé.

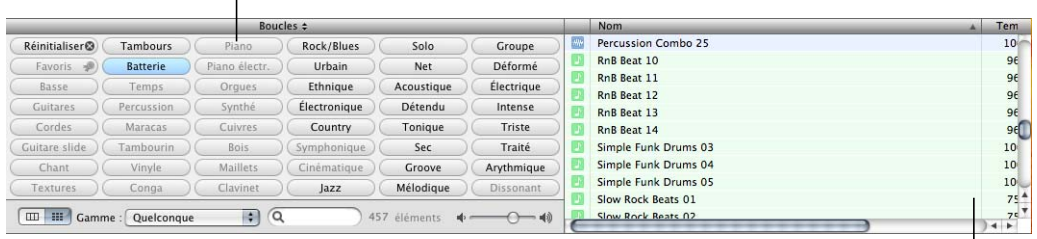

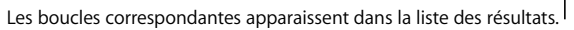

#### **Pour trouver des boucles en présentation par colonnes :**

- **1** Pour sélectionner la présentation par boutons, cliquez sur le bouton portant un quadrillage, en bas à gauche du navigateur de boucles.
- **2** Cliquez sur un mot clé pour afficher les boucles correspondantes dans la liste des résultats. Les colonnes dans la liste des résultats affichent le type de boucle, le nom, le tempo, la tonalité et le nombre de temps par minute (bpm) de chaque boucle.
- **3** Pour affiner votre recherche, cliquez sur plusieurs mots clés. Seules les boucles correspondant à tous les mots clés sélectionnés s'affichent dans la liste des résultats.
- **4** Pour mettre fin à une recherche, vous pouvez soit cliquer de nouveau sur le mot clé afin de le désélectionner, soit cliquer sur le bouton Réinitialiser pour désactiver tous les mots clés sélectionnés.

Lorsque vous cliquez sur un mot clé, les mots clés incompatibles (qui n'ont aucune boucle en commun avec le mot clé sélectionné) sont estompés.

Essayez maintenant de trouver des boucles de batterie dans le navigateur de boucles en présentation par boutons. Pour cela, cliquez sur le mot clé Tambours, puis faites défiler la liste pour prendre connaissance de toutes les boucles correspondantes. Le nombre de boucles trouvées apparaît en regard du champ de recherche.

# <span id="page-30-0"></span>**Recherche de boucles en présentation par colonnes**

Dans cette présentation, lorsque vous cliquez sur un type de mot clé dans la colonne de gauche, les catégories correspondantes apparaissent dans la colonne du centre. Cliquez ensuite sur une catégorie pour afficher les mots clés dans la colonne de droite. Cliquez enfin sur mot clé pour afficher les boucles correspondantes dans la liste des résultats. Vous pouvez élargir votre recherche en sélectionnant plusieurs mots clés.

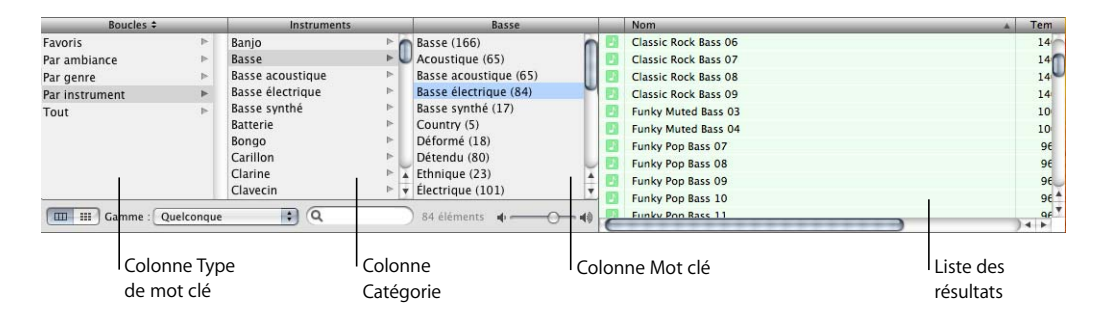

#### **Pour trouver des boucles en présentation par colonnes :**

- **1** Pour sélectionner la présentation par colonnes, cliquez sur le bouton correspondant en bas à gauche du navigateur de boucles.
- **2** Cliquez sur un type de mot clé dans la colonne de gauche.
- **3** Cliquez sur une catégorie dans la colonne du centre.
- **4** Cliquez sur un mot clé dans la colonne de droite pour afficher les boucles correspondantes dans la liste des résultats.
- **5** Pour affiner votre recherche, cliquez sur plusieurs catégories ou mots clés. Les résultats comprendront les boucles concordant avec tous les mots clés et catégories.

Essayez maintenant de trouver des boucles de basse en présentation par colonnes. Pour cela, sélectionnez le type de mot clé Par instrument, puis la catégorie Basse et enfin le mot clé Groove.

Lorsque vous recherchez des boucles en présentation par boutons ou par colonnes, le nombre total de boucles trouvées s'affiche à côté du champ de recherche, en bas du navigateur.

# <span id="page-31-0"></span>Pré-écoute des boucles dans le navigateur de boucles

Lorsque vous trouvez des boucles qui répondent aux critères de recherche, vous pouvez réaliser une pré-écoute dans le navigateur de boucles pour sélectionner les boucles les mieux adaptées à votre morceau. Vous pouvez écouter la boucle toute seule (solo) ou accompagnée du morceau.

#### **Pour réaliser une pré-écoute d'une boucle :**

<sup>m</sup> Cliquez sur la boucle dans la liste des résultats. Cliquez à nouveau sur la boucle pour arrêter son aperçu.

Une fois que vous avez ajouté des boucles ou des instruments enregistrés à votre morceau de musique, vous pouvez pré-écouter une boucle en même temps que le morceau en cliquant sur le bouton de lecture avant de cliquer sur la boucle. Lorsque vous réalisez une pré-écoute de la boucle accompagnée du morceau, GarageBand adapte le tempo et la tonalité de la boucle à ceux du morceau. Il synchronise également la boucle et le morceau de sorte qu'ils commencent sur le même temps.

Pendant cette étape de pré-écoute, vous pouvez également régler le volume de la boucle à l'aide du curseur de volume disponible dans le navigateur de boucles.

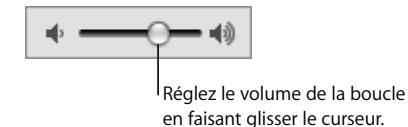

#### **Pour régler le volume d'une boucle en pré-écoute :**

Faites glisser le curseur de volume situé dans le navigateur de boucles vers la gauche pour baisser le son et vers la droite pour le monter.

Si vous réglez le volume d'une boucle dans le navigateur de boucles, puis ajoutez cette boucle à votre morceau en la glissant sur une zone vide de la timeline, le volume de la piste créée devient celui de la boucle.

Écoutez à nouveau les boucles que vous avez trouvées pour voir celles que vous préférez.

# <span id="page-31-1"></span>Affinement des recherches

Vous pouvez affiner les recherches de plusieurs manières dans le navigateur de boucles. Vous pouvez :

- **•** Afficher uniquement des boucles d'un Jam Pack ou d'un dossier spécifique.
- **•** Afficher des boucles en sélectionnant un type de gamme spécifique.
- **•** Afficher uniquement des boucles dont la tonalité est proche de celle du morceau.
- **•** Rechercher du texte.

# <span id="page-32-0"></span>**Affichage de boucles d'un Jam Pack ou d'un dossier**

Si vous avez installé un ou plusieurs des GarageBand Jam Packs sur votre ordinateur, votre bibliothèque de boucles peut contenir des milliers de boucles. Pour faciliter la recherche de boucles, vous pouvez choisir d'afficher uniquement les boucles d'un Jam Pack spécifique ou uniquement celles comprises avec GarageBand. Si vous avez créé vos boucles ou avez ajouté des boucles provenant d'une autre source, vous pouvez également choisir d'afficher ces boucles uniquement.

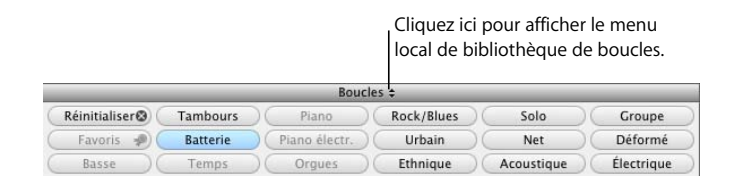

**Pour afficher les boucles d'un Jam Pack ou d'un dossier spécifique :**

<sup>m</sup> Choisissez le Jam Pack ou le dossier contenant les boucles à afficher dans le menu local de bibliothèque de boucles, à droite du mot "Boucles" en haut du navigateur de boucles.

#### <span id="page-32-1"></span>**Recherche par type de gamme**

La plupart des boucles autres que de batterie sont enregistrées dans une gamme particulière. Généralement, lorsque vous disposez de plusieurs boucles pour les lire ensemble, il peut être nécessaire de modifier la gamme de certaines boucles. Le menu local Gamme vous permet de limiter les boucles affichées dans la liste des résultats à celles utilisant une gamme majeure ou mineure, une gamme à la fois majeure et mineure ou aucune des deux gammes.

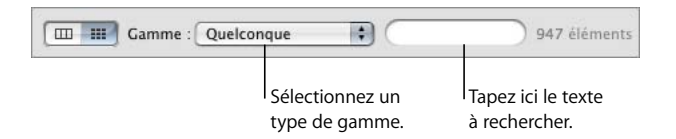

**Pour afficher uniquement les boucles utilisant un certain type de gamme :**

<sup>m</sup> Sélectionnez le type de gamme dans le menu local Gamme.

Généralement, les boucles de batterie n'utilisent pas de type de gamme. Essayez de limiter les boucles de basse que vous avez trouvées précédemment à celles n'utilisant que la gamme majeure.

#### <span id="page-32-2"></span>**Limitation des recherches aux tonalités voisines**

Les boucles contenant des instruments mélodiques et harmoniques sont enregistrées dans une tonalité particulière. Lorsque vous ajoutez une boucle à un morceau, GarageBand fait correspondre la tonalité de la boucle à celle du morceau. Plus la tonalité d'origine de la boucle est voisine de celle du morceau, plus le son de la boucle sera naturel à l'écoute une fois transposée dans la tonalité du morceau. Lorsque vous transposez la boucle de multiples demi-tons, le son de la boucle risque de ne plus être aussi naturel voire d'être déformé.

#### **Pour afficher uniquement les boucles dont la tonalité est voisine de celle du morceau :**

- **1** Choisissez GarageBand > Préférences, puis cliquez sur l'onglet Générales.
- **2** Dans la fenêtre Générales, sélectionnez la case "Filtrer pour optimiser les résultats".

*Remarque :* la case "Filtrer pour optimiser les résultats" est sélectionnée par défaut. Pour voir les boucles situées dans les tonalités plus éloignées de la tonalité du morceau, désélectionnez la case.

## <span id="page-33-0"></span>**Recherche de texte spécifique**

Vous pouvez rechercher rapidement des boucles en spécifiant dans le champ de recherche un texte inclus dans leur nom de fichier ou leur chemin d'accès. Cela permet de rechercher aisément une boucle par son nom ou toutes les boucles d'un dossier spécifique.

#### **Pour rechercher des boucles en tapant du texte :**

<sup>m</sup> Saisissez le texte que vous souhaitez rechercher dans le champ de recherche, puis appuyez sur la touche Retour. Les boucles pour lesquelles le texte tapé apparaît dans un nom de fichier ou dans le chemin d'un dossier apparaît dans la liste des résultats.

Dans le cas de boucles de basse, affinez les résultats de la recherche trouvés en tapant "acoustique", "club" ou "funk" dans le champ de recherche. Vous pouvez également taper d'autres mots et comparer les résultats.

Vous pouvez utiliser plusieurs méthodes pour chercher des boucles particulières. Par exemple, vous pouvez utiliser des mots clés dans le menu local Gamme ou le champ de recherche pour rechercher uniquement des boucles de basse utilisant la gamme majeure ou uniquement des boucles de batterie dont le nom de fichier contient le terme "latino".

# <span id="page-33-1"></span>Ajout de boucles dans la timeline

Lorsque vous trouvez une boucle que vous souhaitez utiliser dans un morceau, il suffit de l'ajouter dans la timeline.

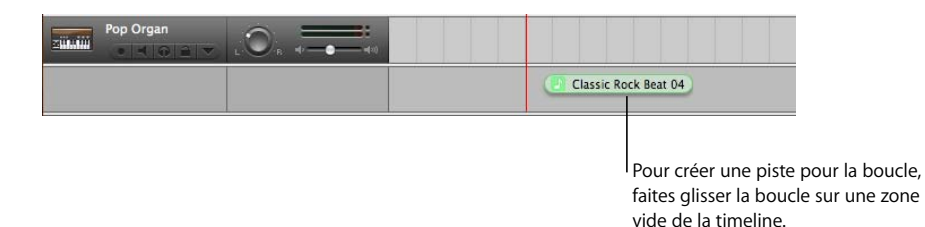

#### **Pour ajouter une boucle à la timeline :**

<sup>m</sup> Cliquez sur la boucle voulue dans le navigateur de boucles et faites-la glisser sur une zone vide de la timeline (zone sans pistes). Une nouvelle piste (Instrument réel ou logiciel) est créée et la boucle est ajoutée à la nouvelle piste.

Vous pouvez également créer une piste puis y faire glisser une boucle du même type (instrument réel ou logiciel) que la piste. Pour en savoir plus sur la création de pistes, consultez les chapitres 6 et 7.

Il existe deux types de boucles Apple Loops : les boucles d'instruments réels et les boucles d'instruments logiciels. Dans le navigateur de boucles, l'icône de la boucle indique le type de boucle. Les boucles d'instruments réels ne peuvent être déplacées que sur les pistes d'instruments réels, tandis que les boucles d'instruments logiciels peuvent être déplacées sur les pistes d'instruments réels ou logiciels. Les deux types de boucles peuvent être glissés sur une zone vide de la timeline afin de créer une piste.

Vous pouvez également transformer une boucle d'instrument logiciel en boucle d'instrument réel en la faisant glisser sur la timeline. Les boucles d'instruments réels requièrent une puissance de traitement moindre pour la lecture, ce qui vous permet d'utiliser plus de pistes et d'effets sur votre morceau, en particulier pour les morceaux composés de nombreuses boucles.

#### **Conversion d'une boucle d'instrument logiciel en boucle d'instrument réel :**

Faites glisser la boucle depuis le navigateur de boucles jusque sur la timeline, tout en maintenant la touche Option enfoncée.

Par défaut, faire glisser une boucle d'instrument logiciel tout en maintenant la touche Option enfoncée permet de la convertir en boucle d'instrument réel. Vous pouvez modifier le comportement par défaut pour que le glissement d'une boucle d'instrument logiciel la convertisse en boucle d'instrument réel et que le glissement avec touche Option enfoncée ne la convertisse pas.

#### **Pour changer le comportement par défaut pour la conversion des boucles d'instruments logiciels :**

- **1** Choisissez GarageBand > Préférences, puis cliquez sur l'onglet Avancées.
- **2** Désélectionnez la case "Convertir en instrument réel" située en regard de "Ajout de boucles dans la timeline".

Lorsque vous ajoutez une boucle à un morceau, une séquence est créée dans la timeline. Ainsi, lorsque vous apportez des modifications à la séquence, vous ne modifiez pas la boucle d'origine. Vous pouvez donc à tout moment revenir à la version d'origine ou l'utiliser dans un autre morceau.

Essayez maintenant d'ajouter certaines des boucles de batterie et de basse que vous avez trouvées antérieurement dans la timeline.

# <span id="page-35-0"></span>Création de vos Apple Loops

Vous pouvez sauvegarder des séquences d'instruments réels et logiciels en tant qu'Apple Loops. Dans ce cas, la boucle est ajoutée à la bibliothèque de boucles et s'affiche dans le navigateur de boucles de façon à ce que vous puissiez l'utiliser dans d'autres morceaux.

Les Apple Loops que vous créez à partir de séquences enregistrées correspondent au tempo et à la tonalité du morceau, tout comme les Apple Loops inclues avec GarageBand.

#### **Pour enregistrer une séquence comme Apple Loop :**

- **1** Sélectionnez la séquence sur la timeline.
- **2** Choisissez Édition > Ajouter à la bibliothèque de boucles, ou faites glisser la séquence dans le navigateur de boucles.
- **3** Dans la zone de dialogue Ajouter une boucle, procédez comme suit :
	- **a** Saisissez un nom pour la boucle.
	- **b** Choisissez l'échelle et le genre dans les menus locaux.
	- **c** Choisissez une catégorie et un nom d'instrument sur la liste.
	- **d** Cliquez sur les boutons d'ambiance appropriés pour faciliter la recherche.
- **4** Cliquez sur Créer.

Pour en savoir plus sur l'enregistrement d'instruments réels et logiciels et sur la création de séquences, consultez les chapitres 6 et 7.

# <span id="page-35-1"></span>Ajout de boucles à la bibliothèque de boucles

Lorsque vous installez GarageBand, les boucles fournies avec l'application sont installées dans la bibliothèque Apple Loops. Les boucles que vous ajoutez à votre collection sont installées dans la bibliothèque de boucles et apparaissent dans le navigateur de boucles.

#### **Pour ajouter des Apple Loops à votre bibliothèque de boucles :**

<sup>m</sup> Faites glisser les boucles, ou le dossier contenant les boucles, sur le navigateur de boucles. Les boucles sont alors ajoutées à la bibliothèque Apple Loops et peuvent être immédiatement utilisées dans les morceaux.

Si vous ajoutez des boucles provenant d'un autre lecteur ou d'une autre partition, une zone de dialogue vous demande si vous souhaitez les copier dans la bibliothèque de boucles ou les indexer dans leur emplacement actuel. Si vous ajoutez des boucles depuis le bureau, une zone de dialogue vous demande si vous souhaitez les déplacer ou les indexer à l'endroit où elles sont situées.

Si vous ajoutez des boucles provenant d'un CD ou d'un DVD, GarageBand les copie dans la bibliothèque de boucles.
# **<sup>4</sup> Manipulation de la timeline**

# Vous créez des morceaux en organisant les séquences d'instruments réels et logiciels dans la timeline.

Après avoir ajouté plusieurs boucles dans la timeline, vous pouvez les modifier afin d'entreprendre la création de l'arrangement du morceau.

Vous pouvez arranger les séquences dans la timeline de plusieurs manières. Vous pouvez :

- **•** les couper, copier et coller;
- **•** les mettre en boucle;
- **•** les allonger ou les raccourcir;
- **•** les déplacer à l'intérieur de la timeline ou sur une autre piste;
- **•** les transposer dans une tonalité différente;
- **•** fixer leur synchronisation;
- **•** les diviser ou les joindre;
- **•** les renommer.

# À propos des séquences

Lorsque vous enregistrez un instrument réel ou logiciel, une *séquence* contenant la musique enregistrée est créée dans la piste de l'instrument. De même, lorsque vous faites glisser une boucle dans la timeline, une séquence est créée à partir de cette boucle. Toutes les modifications que vous apportez ensuite à la séquence (scission ou transposition par exemple) n'affectent pas la boucle ou la séquence d'origine.

Les séquences d'instruments réels que vous enregistrez s'affichent en violet, celles d'instruments réels créées à partir de boucles, en bleu, et celles d'instruments réels créées à partir de fichiers audio importés, en orange. Les séquences d'instruments logiciels, créées à partir d'enregistrements ou de boucles, s'affichent en vert.

Les séquences constituent le fondement d'un morceau. L'arrangement des séquences dans la timeline vous permet de définir l'ambiance et de créer la structure d'un morceau, de le faire varier et de le rendre intéressant.

# Sélection de séquences

Avant de modifier une séquence, vous devez d'abord la sélectionner dans la timeline.

# **Pour sélectionner une ou plusieurs séquences, effectuez l'une des opérations ci-dessous :**

- **•** Cliquez sur la séquence à sélectionner.
- **•** Pour sélectionner plusieurs séquences, cliquez dessus en appuyant sur la touche Maj.
- **•** Faites glisser la souris depuis un point situé avant la première séquence jusqu'à un point situé après la dernière séquence pour sélectionner les séquences situées entre les deux points.

*Remarque :* pour sélectionner des séquences et procéder à d'autres opérations telles que l'application d'une boucle et le redimensionnement, il est parfois nécessaire d'effectuer un zoom avant de manière à faciliter la sélection.

# Utilisation des fonctions Couper, Copier et Coller

Vous pouvez couper, copier et coller des séquences à l'aide des commandes et des raccourcis clavier standard de Mac OS.

#### **Pour couper une séquence :**

**Sélectionnez la séquence, puis Édition > Couper.** 

## **Pour copier une séquence, effectuez l'une des opérations ci-dessous :**

- **•** Sélectionnez la séquence, puis Édition > Copier.
- **•** Sélectionnez la séquence, puis faites-la glisser tout en appuyant sur la touche Option.

#### **Pour coller une séquence :**

Placez la tête de lecture dans la timeline à l'endroit où vous souhaitez que la séquence commence, puis sélectionnez Édition > Coller.

Lorsque vous collez une séquence, la tête de lecture se déplace à la fin de la séquence collée. Lorsque vous copiez plusieurs fois la même séquence, celles-ci se placent les unes à la suite des autres.

# Lecture en boucle d'une séquence

Vous pouvez lire en boucle une séquence pour la répéter autant de fois que vous le souhaitez. Lorsque vous appliquez une boucle à une séquence, celle-ci est jouée de façon répétée du point de début au point de fin.

#### **Pour lire une séquence en boucle :**

**1** Placez le pointeur sur la zone supérieure du côté droit de la séquence. Le pointeur se transforme en pointeur de boucle (flèche courbe).

**2** Faites glisser le bord de la séquence jusqu'à l'endroit où vous souhaitez lire la séquence en boucle. La séquence sera lue en boucle jusqu'à ce point.

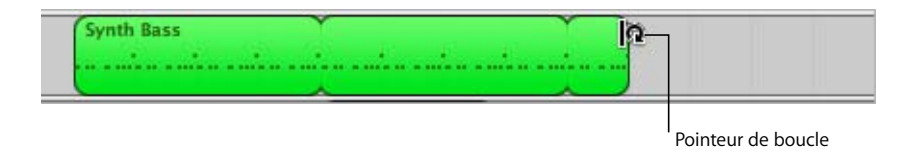

Lorsque vous mettez une séquence en boucle, les encoches supérieures et inférieures indiquent le début et la fin de chaque répétition. Vous pouvez faire glisser le pointeur de boucle jusqu'à la fin ou jusqu'au milieu d'une répétition.

Essayez maintenant de mettre en boucle des séquences de batterie et de basse que vous avez ajoutées dans la timeline. Les boucles les plus couramment utilisées reposent sur une rythmique de quatre temps et de multiples de quatre. Par exemple, le couplet et le refrain d'une chanson standard durent généralement 16 ou 32 temps respectivement.

# Redimensionnement d'une séquence

Vous pouvez redimensionner une séquence (la raccourcir ou l'allonger).

- **•** Lorsque vous raccourcissez une séquence, seule la partie visible de la boucle est lue.
- **•** Lorsque vous allongez une séquence, vous ajoutez un espace vide (silence) au début ou à la fin de la boucle.

# **Pour redimensionner une séquence :**

- **1** Placez le pointeur sur la moitié inférieure d'un des côtés de la séquence. Il se transforme en pointeur de redimensionnement (une flèche dirigée vers l'extérieur de la séquence).
- **2** Faites glisser le bord de la séquence afin de la raccourcir ou de l'agrandir.

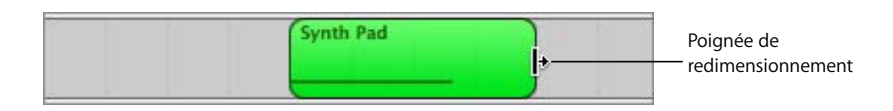

L'allongement d'une séquence entraîne l'ajout d'un silence. Cela peut s'avérer utile si vous souhaitez faire plusieurs copies d'une séquence, chacune durant un certain nombre de temps ou beats.

*Remarque :* vous ne pouvez pas allonger une séquence d'instruments réels.

# Déplacement d'une séquence

Vous pouvez déplacer une séquence en la faisant glisser à autre endroit de la timeline. Vous pouvez également déplacer une séquence sur une autre piste du même type que la séquence (les séquences d'instruments réels ne peuvent être déplacées que sur des pistes du même type, de même pour les séquences d'instruments logiciels).

#### **Pour déplacer une séquence :**

- **•** Faites glisser la séquence vers la gauche ou vers la droite dans la timeline.
- **•** Faites glisser la séquence vers le haut ou vers le bas pour la placer sur une autre piste du même type.

Vous ne pouvez pas placer une séquence sur une autre à l'intérieur d'une même piste. Si vous le faites, la séquence déjà présente sur la piste est raccourcie de la longueur de la nouvelle séquence. Si une séquence recouvre complètement une autre séquence, cette dernière est supprimée de la piste.

Essayez maintenant d'ajouter une nouvelle boucle de batterie ou de basse dans la timeline. Déplacez-la pour qu'elle commence à la suite de celle que vous venez d'ajouter, puis mettez-la en boucle pour créer un groove rythmique.

# Transposition d'une séquence

Lorsque vous ajoutez une boucle à la timeline, la séquence est adaptée, ou *transposée*, à la tonalité du morceau. En règle générale, vous serez amené à transposer une séquence pour qu'elle ait la même tonalité que celle du morceau. Vous pouvez également transposer une séquence dans une tonalité différente, ce qui peut être utile lorsque vous souhaitez qu'un morceau change temporairement de tonalité ou pour rompre l'harmonie entre la séquence et le reste du morceau (*dissonance*).

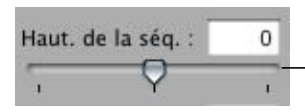

Faites glisser le curseur de hauteur tonale de séquence ou tapez le nombre de demi-tons à transposer dans le champ.

#### **Pour transposer une séquence :**

- **1** Sélectionnez la séquence dans la timeline et cliquez sur le bouton Éditeur pour l'ouvrir. Vous pouvez également double-cliquer sur la séquence pour ouvrir l'éditeur.
- **2** Faites glisser le curseur de hauteur tonale de séquence pour transposer la séquence vers le haut ou vers le bas. Vous pouvez également taper le nombre de demi-tons desquels transposer la séquence dans le champ en regard du curseur. Un *demi-ton* est le plus petit intervalle entre deux notes.

Essayez maintenant d'ajouter une nouvelle boucle de basse à la suite de celle que vous avez ajoutée dans la timeline, puis transposez-la. Les transpositions courantes consistent à transposer de plus ou moins 5 ou 7 demi-tons, mais à vous de choisir celle la mieux adaptée.

# Réglage de la synchronisation des séquences d'instruments logiciels

Vous pouvez fixer la synchronisation des séquences d'instruments réels et logiciels que vous enregistrez. Lorsque vous fixez la synchronisation d'une séquence, les notes de la séquence se placent sur la ligne de quadrillage la plus proche, selon le réglage du menu de quadrillage de la timeline, situé dans le coin supérieur droit de l'éditeur.

## **Pour fixer la synchronisation d'une séquence enregistrée :**

<sup>m</sup> Sélectionnez la séquence, puis cliquez sur le bouton Fixer synchronisation (les mots "Aligner ... sur" étant suivis de la valeur de note actuelle).

#### **Pour définir la valeur de note lors de la fixation de synchronisation :**

<sup>m</sup> Cliquez sur le bouton Quadrillage de la timeline, puis sélectionnez une valeur de note dans le menu ou sélectionnez Automatique.

# Division de séquences

Vous pouvez scinder une séquence dans la timeline. En scindant une séquence, vous pouvez la lire à partir d'un autre point que le début ou utiliser des portions de séquence à différents emplacements de la timeline.

- **1** Sélectionnez la séquence que vous souhaitez scinder.
- **2** Placez la tête de lecture à l'emplacement où vous souhaitez la scinder.
- **3** Sélectionnez Édition > Scinder.

Seule la séquence sélectionnée est scindée, même si une séquence d'une autre piste se trouve également sous la tête de lecture. Si plusieurs séquences sont sélectionnées et se trouvent sous la tête de lecture, elles seront scindées.

La séquence sélectionnée est scindée en deux séquences à la tête de lecture. Lorsque vous scindez une séquence d'instruments logiciels, les notes situées au point de scission sont réduites à ce point.

# Jonction de séquences

Il est possible d'assembler des séquences afin d'en créer une seule. Pour être assemblées, les séquences doivent être adjacentes, se trouver sur la même piste et n'être séparées par aucun espace.

Les séquences d'instruments réels issues de boucles (en bleu) ne peuvent être jointes. Vous ne pouvez assembler les séquences d'instruments réels enregistrées (en violet) qu'avec d'autres séquences d'instruments réels, et les séquences d'instruments logiciels (en vert) qu'avec d'autres séquences d'instruments logiciels.

- **1** Vérifiez que les séquences sont de même type, sont adjacentes et se trouvent sur la même piste.
- **2** Sélectionnez les séquences.
- **3** Sélectionnez Édition > Joindre les éléments sélectionnés.

Lorsque vous assemblez des séquences d'instruments réels, une zone de dialogue demande si vous souhaitez créer un fichier audio. Cliquez sur le bouton Joindre les séquences pour créer une séquence d'instruments réels.

# Attribution d'un nouveau nom à une séquence

Vous pouvez renommer une séquence dans l'éditeur.

#### **Pour renommer une séquence :**

- **1** Cliquez sur la séquence dans la timeline pour la sélectionner, puis cliquez sur le bouton Éditeur. Vous pouvez également double-cliquer sur la séquence pour ouvrir l'éditeur. La forme d'onde apparaît dans l'éditeur. Vérifiez que l'en-tête au-dessus du champ indique "Séquence" avant de taper le nouveau nom.
- **2** Sélectionnez le texte du champ Nom, puis tapez le nouveau nom.

# Utilisation du quadrillage de la timeline

Lorsque vous manipulez des séquences dans la timeline, vous souhaitez généralement les aligner sur les temps et les mesures de la règle des temps pour que les séquences commencent sur le temps approprié. La timeline de GarageBand comprend un quadrillage invisible qui permet d'aligner des séquences sur les temps et les mesures de la règle des temps et sur d'autres valeurs de notes.

Lorsque vous activez le quadrillage, la tête de lecture, les séquences et autres éléments de la timeline se placent sur la ligne du quadrillage la plus proche (dans l'éditeur également) lorsque vous les redimensionnez ou les déplacez.

#### **Pour activer ou désactiver le quadrillage :**

 $\blacksquare$  Choisissez Contrôle > Aligner sur le quadrillage.

Le quadrillage peut être défini sur les valeurs de notes ci-dessous :

- **•** 1/4, 1/8, 1/16 ou 1/32.
- **•** 1/4 triolet, 1/8 triolet ou 1/16 triolet.
- **•** 1/8 swing léger ou appuyé, 1/16 swing léger ou appuyé.

Le quadrillage peut être défini sur Automatique. Le quadrillage s'adapte automatiquement lorsque vous effectuez un zoom avant ou arrière. Les divisions du quadrillage se déplacent entre les mesures et les notes 1/4, 1/8, 1/16, et 1/32, en fonction du niveau de grossissement.

#### **Pour définir la valeur du quadrillage de la timeline :**

<sup>m</sup> Cliquez sur le bouton Quadrillage de la timeline, puis sélectionnez une valeur de note dans le menu ou sélectionnez Automatique.

# Utilisation des fonctions Annuler et Rétablir

Au fur et à mesure que vous créez votre arrangement dans la timeline, vous serez peut être amené à annuler ou rétablir vos modifications. Si vous n'êtes pas satisfait de la dernière modification apportée à votre morceau, vous pouvez l'annuler. Si finalement, vous vous rendez compte que la modification doit être conservée, vous avez la possibilité de la rétablir.

Vous pouvez également utiliser les commandes Annuler et Rétablir pour tester rapidement les modifications apportées à un morceau. La commande Annuler permet d'annuler vos modifications les unes après les autres. Si vous changez d'avis et ne souhaitez plus annuler une action, vous pouvez la restaurer via la commande Rétablir. Vous pouvez annuler ou rétablir toutes les actions remontant jusqu'au dernier enregistrement. Pour enregistrer la dernière version du morceau, sélectionnez Fichier > Enregistrer sous.

# **Pour annuler la dernière modification :**

**• Sélectionnez Édition > Annuler.** 

# **Pour restaurer la dernière modification :**

<sup>m</sup> Sélectionnez Édition > Rétablir.

# **<sup>5</sup> Création d'arrangements avec des instruments réels**

Vous pouvez lire et enregistrer des guitares, des basses, des micros et d'autres instruments de musique reliés à votre ordinateur dans les pistes d'instruments réels. Chaque enregistrement apparaît sous forme de séquence sur la piste. Vous pouvez modifier les réglages d'entrée et ajouter des effets à une piste d'instruments réels par le biais de la fenêtre Infos piste.

# Ajout d'une piste d'instruments réels

Pour enregistrer un instrument réel, vous pouvez soit ajouter une nouvelle piste d'instruments réels, soit enregistrer sur une piste d'instruments réels existante.

**Pour ajouter** une piste d'instruments réels **:**

- **1** Cliquez sur le bouton Ajouter une piste ou choisissez Piste > Nouvelle piste.
- **2** Dans la zone de dialogue Nouvelle piste, cliquez sur l'onglet Instrument réel.
- **3** Sélectionnez une catégorie d'instrument dans la liste Catégorie, puis sélectionnez un instrument dans la liste Instrument.
- **4** Sélectionnez le format d'entrée en cliquant sur le bouton Mono ou Stéréo, puis sélectionnez le canal d'entrée dans le menu local Entrée.

Si l'instrument que vous enregistrez n'a qu'une seule entrée, sélectionnez le format Mono. Si l'instrument a des entrées droite et gauche, sélectionnez le format Stéréo.

Vous pouvez également ajouter une piste standard. Une piste standard est une piste stéréo d'instruments réels ne contenant pas d'effets. Vous pouvez modifier le format d'entrée et les réglages d'effets d'une piste standard après l'avoir ajoutée au morceau.

# **Pour ajouter une piste standard :**

**-** Choisissez Piste > Nouvelle piste standard.

# Contrôle de l'entrée d'un instrument réel

Le fait d'écouter votre instrument lorsque vous jouez de la musique ou que vous effectuez un enregistrement s'appelle le *contrôle*. Lorsque vous créez une piste d'instruments réels, vous pouvez activer le contrôle pour la piste dans la zone de dialogue Nouvelle piste. Vous pouvez activer ou désactiver le contrôle dans la fenêtre Infos piste.

#### **Pour activer ou désactiver le contrôle d'une piste d'instruments réels :**

- **1** Sélectionnez une piste d'instruments réels, puis cliquez sur le bouton Infos piste pour ouvrir la fenêtre des infos.
- **2** Choisissez "Activé" ou "Désactivé" dans le menu local Moniteurs.

Lorsque vous activez le contrôle, des bruits parasites non désirés peuvent se produire en retour si l'entrée audio intercepte le son diffusé par vos haut-parleurs. C'est pour cette raison que le contrôle est désactivé par défaut. Vous pouvez désactiver le contrôle pour les pistes d'instruments réels lorsque vous chantez dans un micro ou jouez avec un instrument connecté à la piste. Si vous enregistrez plusieurs pistes d'instruments réels, assurez-vous de désactiver le contrôle une fois que vous avez terminé d'enregistrer une piste afin d'empêcher une réinjection.

# Préparation de l'enregistrement

Après avoir branché votre instrument et ajouté une piste sur laquelle vous allez enregistrer, vous devez vérifier plusieurs points avant de commencer à enregistrer :

- **•** Vérifiez que le micro ou l'instrument est correctement branché et qu'il est sous tension.
- **•** Vérifiez que les gestionnaires audio adéquats sont sélectionnés dans la fenêtre Audio/MIDI des préférences de GarageBand.
- **•** Dans la fenêtre Infos piste, vérifiez que les réglages et les effets de l'instrument correspondent à ceux souhaités et que le canal d'entrée (ou paire de canaux) est correct. Consultez la section ["Modification des réglages d'un instrument réel" à la](#page-47-0)  [page 48](#page-47-0) pour en savoir plus.
- **•** Chantonnez quelques paroles ou jouez quelques notes tout en gardant à l'œil les vumètres de la console de mixage de la piste pour vérifier l'état du signal d'entrée et s'assurer qu'aucune saturation ne se produit. Si les témoins rouges à droite des vumètres (appelés *indicateurs de saturation*) s'allument, faites glisser le curseur de volume légèrement vers la gauche pour réduire le volume d'entrée.
- **•** Vérifiez s'il est nécessaire de définir le tempo et la tonalité du morceau avant d'enregistrer un instrument réel. Le tempo et la tonalité des instruments réels sont définitifs, contrairement aux boucles et aux enregistrements d'instruments logiciels, et ne peuvent pas être modifiés une fois l'enregistrement terminé.

# Enregistrement d'un instrument réel

Vous êtes maintenant fin prêt pour enregistrer votre instrument réel. Vous pouvez enregistrer un instrument réel à la fois.

# **Pour enregistrer un instrument réel :**

- **1** Cliquez sur l'en-tête de la piste d'instruments réels sur laquelle vous souhaitez enregistrer pour la sélectionner.
- **2** Placez la tête de lecture dans la timeline à l'endroit où vous souhaitez commencer l'enregistrement.
- **3** Choisissez Contrôle > Décompte pour que le métronome fasse le décompte d'une mesure avant l'enregistrement. Vous pouvez également placer la tête de lecture quelques temps avant le début de l'enregistrement pour vous aider à jouer en mesure.
- **4** Pour lancer l'enregistrement, cliquez sur le bouton Enregistrer.

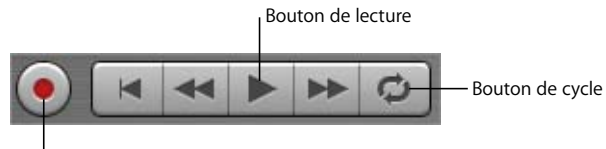

Bouton Enregistrer

- **5** Essayez maintenant de jouer d'un instrument ou de chanter dans un micro. Dès que vous commencez à enregistrer, une nouvelle séquence apparaît dans la piste d'instruments réels sélectionnée.
- **6** Lorsque vous avez terminé, cliquez sur le bouton de lecture pour interrompre l'enregistrement.

Une forme d'onde apparaît dans la nouvelle séquence enregistrée.

Vous pouvez ensuite écouter votre nouvelle séquence enregistrée pour évaluer votre travail.

# **Pour écouter le nouvel enregistrement :**

- **1** Déplacez le point de lecture jusqu'au début de la nouvelle séquence dans la timeline (alignez la tête de lecture avec le bord gauche de la séquence). Déplacez-la avant le début de la nouvelle séquence ou tout au début du morceau pour savoir si la nouvelle séquence s'adapte parfaitement au reste du morceau.
- **2** Cliquez sur le bouton de lecture ou appuyez sur la barre d'espace.

# <span id="page-45-0"></span>**Enregistrement d'un instrument réel avec la séquence en boucle**

GarageBand permet d'enregistrer par-dessus une partie spécifique d'un morceau. Les points de réenregistrement sont composés du point d'entrée appelé "Punch in" en anglais et du point de sortie ou "Punch out".

Pour enregistrer par-dessus une partie spécifique d'un morceau, vous devez définir la séquence en boucle dans la timeline.

## **Pour définir la séquence en boucle :**

- **1** Cliquez sur le bouton de boucle. La séquence en boucle est représentée par une bande jaune en dessous de la règle des temps.
- **2** Déplacez la séquence en boucle au point d'entrée du réenregistrement dans la timeline, puis faites glisser la séquence en boucle vers le point de sortie. Vous pouvez glisser la règle de la séquence en boucle (en dessous de la règle des temps) pour placer la séquence à un autre point de la timeline.

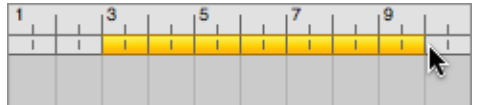

Il peut être utile de faire commencer la séquence boucle quelques temps avant le début de l'enregistrement afin de vous aider à jouer en mesure. Vous pouvez également la faire terminer quelques temps après la fin de l'enregistrement au cas où votre dernière note dépasse la fin de la séquence.

# **Pour enregistrer avec une séquence cycle :**

- **1** Sélectionnez la piste d'instruments réels sur laquelle vous souhaitez enregistrer.
- **2** Pour lancer l'enregistrement, cliquez sur le bouton Enregistrer.
- **3** Jouez de votre instrument ou chantez dans le micro. Dès que vous commencez à enregistrer, une nouvelle séquence apparaît dans la piste d'instruments réels sélectionnée.

Pour les instruments réels, vous ne pouvez enregistrer que lors du premier passage de la séquence en boucle. Lorsque la séquence se répète, vous entendez la nouvelle séquence enregistrée.

- **4** Une fois votre représentation terminée, cliquez sur le bouton de lecture pour interrompre la séquence en boucle.
- **5** Si vous souhaitez remplacer la séquence enregistrée, cliquez sur le bouton Enregistrer et rejouez le morceau.
- **6** Lorsque vous n'avez plus besoin de la séquence cycle, cliquez sur le bouton Cycle pour la désactiver.

# **Enregistrement de plusieurs pistes d'instruments réels**

On peut enregistrer jusqu'à huit instruments réels et un instrument logiciel en même temps. Cela vous permet d'enregistrer des voix et des instruments simultanément à une piste de fond, par exemple.

Lorsque vous sélectionnez une piste, l'enregistrement est activé pour cette piste (autrement dit, l'enregistrement commence lorsque vous cliquez sur le bouton Enregistrer). Vous pouvez activer jusqu'à sept pistes supplémentaires en cliquant sur le bouton Enregistrement activé dans chaque en-tête de piste. Le bouton Enregistrement activé passe au rouge pour indiquer que la piste est prête à enregistrer.

Pour désactiver le mode d'enregistrement d'une piste, cliquez à nouveau sur le bouton Enregistrement activé dans l'en-tête de la piste.

#### **Pour enregistrer plusieurs instruments réels en même temps :**

- **1** Assurez-vous que chaque piste d'instruments réels utilise un canal (ou deux canaux) d'entrée distinct dans la fenêtre Infos piste.
- **2** Activez les pistes à enregistrer en cliquant sur les boutons Enregistrement activé correspondants.
- **3** Cliquez sur le bouton Enregistrer dans les commandes de lecture pour lancer l'enregistrement.

# **Pour enregistrer un instrument logiciel en même temps qu'un ou plusieurs instruments réels :**

- **1** Activez la piste d'instruments logiciels à enregistrer et les pistes d'instruments réels en sélectionnant la piste ou en cliquant sur le bouton Enregistrement activé correspondant.
- **2** Cliquez sur le bouton Enregistrer dans les commandes de lecture pour lancer l'enregistrement.

Si vous activez plus de huit pistes d'instruments réels ou plus d'une piste d'instruments logiciels, la piste la plus éloignée de la dernière piste activée est alors désactivée afin de ne pas dépasser le nombre maximal de pistes d'enregistrement.

Pour enregistrer sur plusieurs pistes, vous devez avoir une interface audio avec au moins deux canaux d'entrée destinés à l'enregistrement.

# <span id="page-47-0"></span>Modification des réglages d'un instrument réel

Lorsque vous créez une piste d'instruments réels, sélectionnez un instrument dans la zone de dialogue Nouvelle piste. Vous pouvez changer d'instrument dans la fenêtre Infos piste, ainsi que les réglages des effets et les réglages d'entrée.

# **Changement d'un instrument**

Vous pouvez changer la configuration d'instrument d'une piste d'instruments réels : à chaque configuration d'instrument correspondent des réglages prédéfinis optimisés pour lui.

## **Pour changer l'instrument d'une piste d'instruments réels :**

**1** Sélectionnez la piste, puis cliquez sur le bouton Infos piste pour ouvrir la fenêtre du même nom.

**2** Sélectionnez une catégorie d'instrument dans la liste de gauche, puis sélectionnez un instrument pour la piste dans la liste de droite.

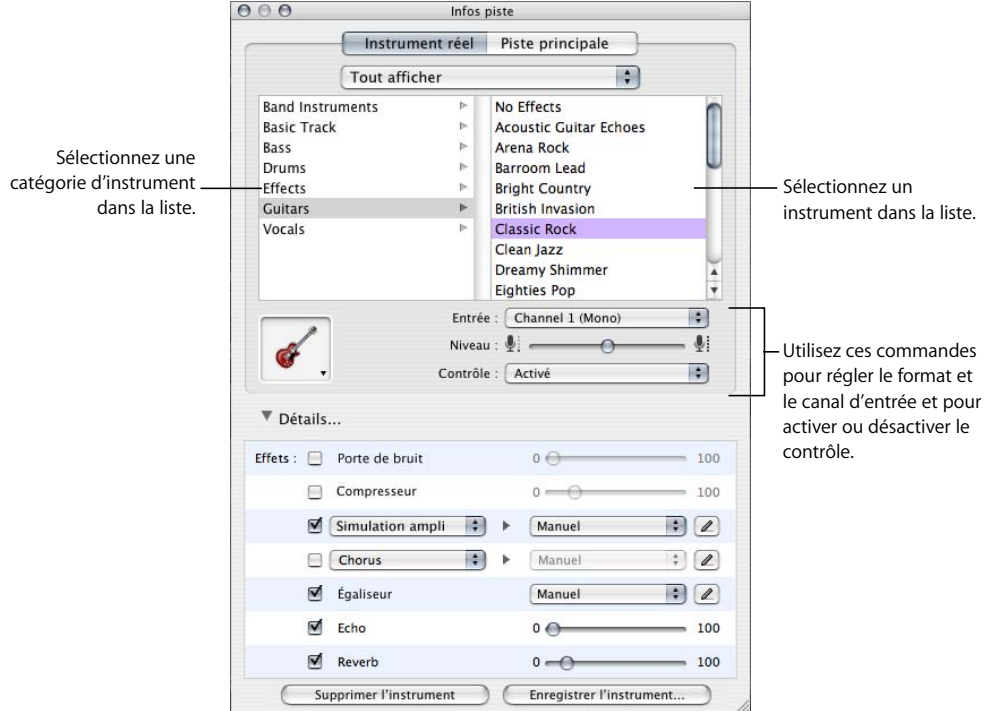

# **Modification du canal d'entrée**

Lorsque vous créez une piste d'instruments réels, vous définissez le canal d'entrée (pour l'entrée mono) ou deux canaux (pour l'entrée stéréo). Vous pouvez les modifier dans la fenêtre Infos piste.

# **Pour modifier le canal d'entrée :**

- **1** Sélectionnez la piste, puis cliquez sur le bouton Infos piste pour ouvrir la fenêtre du même nom.
- **2** Choisissez un canal d'entrée (ou deux canaux) dans le menu local Entrée.

Le nombre et le format des canaux d'entrée varie en fonction du type d'interface audio connectée à l'ordinateur.

# **Réglage du volume d'entrée**

Vous pouvez régler le volume d'entrée d'une piste d'instruments réels. Le volume d'entrée contrôle le niveau du signal du port d'entrée audio ou de l'interface audio dans GarageBand. Pour optimiser le résultat, en général, réglez le volume d'entrée le plus haut possible sans provoquer de saturation, ni de distorsion.

#### **Pour régler le volume d'entrée :**

- **1** Sélectionnez la piste, puis cliquez sur le bouton Infos piste pour ouvrir la fenêtre du même nom.
- **2** Faites glisser le curseur du volume vers la gauche pour diminuer le volume d'entrée du canal sélectionné ou vers la droite pour l'augmenter.

*Remarque :* le glissement de curseur de volume modifie le volume d'entrée pour le canal sélectionné dans toutes les applications audio et pas seulement GarageBand.

Vous pouvez également ajouter et régler les effets d'une piste d'instruments réels. Pour en savoir plus sur l'utilisation des effets, consultez la section ["Mixage et ajout d'effets" à](#page-69-0)  [la page 70](#page-69-0).

# Utilisation de l'accordeur d'instrument

GarageBand comprend un accordeur d'instrument que vous pouvez utiliser pour vérifier le réglage de tout instrument réel branché sur votre ordinateur. L'accordeur est particulièrement utile lorsque vous jouez de la guitare, de la basse et d'autres instruments devant être régulièrement accordés, ou lors de leur enregistrement.

L'accordeur d'instrument affiche une échelle horizontale avec un zéro (0) au centre. Le nom de la note est affiché à gauche de l'échelle. Lorsque vous jouez une seule note sur votre instrument réel, le ton est affiché par rapport au ton juste de la note affichée.

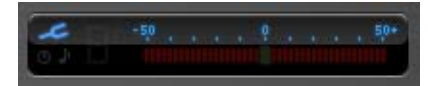

# **Pour utiliser l'accordeur d'instrument :**

- **1** Assurez-vous que l'instrument réel que vous voulez accorder est branché sur votre ordinateur.
- **2** Sélectionnez la piste de l'instrument réel à accorder.
- **3** Cliquez sur l'icône de l'accordeur (le diapason) à gauche de l'affichage du temps ou choisissez l'option Contrôle > Afficher l'accordeur d'instrument.

Veillez bien à ne jouer qu'une seule note lors du réglage. L'accordeur ne peut pas s'ajuster sur un accord complet ou si vous jouez plusieurs notes rapidement.

L'accordeur fonctionne pour les instruments réels, mais pas les instruments logiciels.

# Ajout d'un fichier audio à partir du Finder

Outre l'enregistrement audio sur une piste d'instruments réels, vous pouvez ajouter des fichiers audio du Finder à vos morceaux. Vous pouvez ajouter des fichiers audio de tous les formats suivants :

- **•** AIFF ;
- **•** WAV (y compris les fichiers WAV Sony ACID) ;
- **•** AAC (sauf les fichiers protégés AAC) ;
- **•** Apple Lossless ;
- **•** MP3.

Lorsque vous ajoutez un fichier AAC, Apple Lossless ou MP3 à un morceau, il est converti en un fichier AIFF.

#### **Pour ajouter un fichier audio :**

Faites glisser le fichier du Finder vers la timeline, soit sur une piste d'instruments réels, soit sur l'espace vide situé sous les pistes existantes.

Si vous faites glisser un fichier audio vers l'espace vide sous les pistes existantes, une nouvelle piste standard est ajoutée à la timeline et le fichier audio est placé sur la nouvelle piste.

*Remarque :* les fichiers audio que vous faites glisser du Finder ne s'ajustent pas au tempo ou à la tonalité du morceau. Pour que le fichier audio s'adapte au tempo et à la tonalité du morceau et pour l'utiliser avec d'autres morceaux, consultez la section ["Création de vos Apple Loops" à la page 36.](#page-35-0)

# **<sup>6</sup> Manipulation d'instruments logiciels**

# GarageBand comprend un large éventail d'Instruments logiciels : batterie, guitares, pianos, orgues et synthétiseurs.

Vous pouvez enregistrer et jouer des instruments logiciels, soit à l'aide du clavier virtuel à l'écran GarageBand, soit en branchant un clavier compatible MIDI à votre ordinateur. Vous pouvez ajouter des effets à un instrument logiciel et éditer des séquences d'instruments logiciels dans l'éditeur.

# Utilisation de Saisie musicale

Vous pouvez jouer et enregistrer des instruments logiciels en utilisant votre clavier d'ordinateur. Lorsque vous utilisez Saisie musicale, utilisez la rangée de touches du haut et du milieu du clavier de votre ordinateur pour jouer les notes comme les touches d'un clavier musical le font.

# **Pour afficher le clavier Saisie musicale :**

**• Choisissez Fenêtre > Saisie musicale (ou appuyez sur Commande + Maj + K).** 

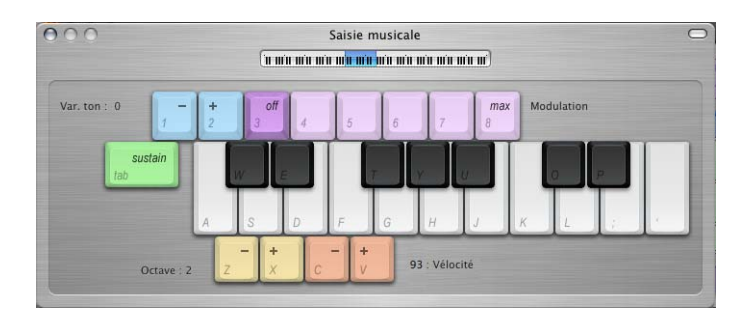

# **Pour jouer les notes à l'aide de Saisie musicale :**

**-** La fenêtre Saisie musicale ouverte, jouez les notes affichées sur le clavier Saisie musicale.

- **•** Les notes situées sur la rangée centrale du clavier de votre ordinateur jouent les "touches blanches" du clavier d'un piano, dans une gamme d'un octave ou d'un demi-octave de Do à Fa.
- **•** Les notes W, E, T, Y, U, O et P dans la rangée du haut du clavier de votre ordinateur jouent les "touches noires" (dièses et bémols).

# **Pour vous déplacer vers le haut ou vers le bas par octaves, effectuez l'une des opérations ci-dessous :**

- **•** Appuyez sur Z pour descendre d'un octave.
- **•** Appuyez sur X pour monter d'un octave.
- **•** Cliquez sur le petit clavier situé en haut de la fenêtre Saisie musicale pour passer à l'octave affiché ou faites glisser le rectangle bleu. Le rectangle bleu affiche la gamme actuelle de Saisie musicale.

# **Pour modifier la vélocité des notes jouées avec Saisie musicale :**

- **•** Appuyez sur C pour réduire la vélocité.
- **•** Appuyez sur V pour augmenter la vélocité.

# **Pour ajouter un pitch bend aux notes jouées avec Saisie musicale :**

- **•** Appuyez sur 1 pour diminuer la hauteur tonale des notes.
- **•** Appuyez sur 2 pour augmenter la hauteur tonale des notes.

La hauteur tonale est modulée aussi longtemps que vous appuyez sur la touche.

# **Pour ajouter une modulation aux notes jouées avec Saisie musicale :**

**•** Appuyez sur 4 à 8 pour augmenter la modulation. Appuyez sur 3 pour désactiver la modulation.

Le niveau de modulation dure jusqu'à ce que vous le modifiez ou le désactiviez en appuyant sur une autre touche.

# Utilisation du clavier musical à l'écran

Vous pouvez utiliser le clavier virtuel pour jouer et enregistrer des instruments logiciels. Lorsque vous affichez le clavier virtuel, celui-ci contient par défaut des notes sur une gamme de quatre octaves. Vous pouvez redimensionner le clavier pour afficher jusqu'à 10 octaves.

# **Pour afficher le clavier virtuel :**

**Sélectionnez Fenêtre > Clavier.** 

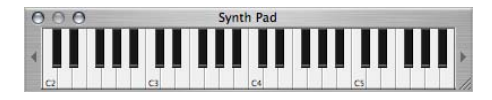

## **Pour jouer au clavier virtuel :**

<sup>m</sup> Cliquez sur les notes du clavier. Vous pouvez cliquer sur les notes en écoutant ou pas le morceau, ou lors de l'enregistrement.

Pour jouer une note à forte vélocité (comme si vous appuyiez plus fort sur une touche réelle), cliquez en bas de la note. Au contraire, cliquez en haut de la note pour obtenir une vélocité plus faible (comme si vous appuyiez doucement sur une touche réelle).

#### **Pour déplacer la fenêtre du clavier virtuel :**

<sup>m</sup> Cliquez n'importe où dans la zone située au-dessus des notes et faites glisser le curseur.

#### **Pour redimensionner le clavier :**

<sup>m</sup> Faites glisser la poignée de redimensionnement située dans le coin inférieur droit de la fenêtre du clavier.

#### **Pour modifier la gamme des notes à jouer :**

<sup>m</sup> Cliquez sur les petits triangles à gauche ou à droite des touches. Si vous cliquez sur le triangle de gauche, cela a pour effet de diminuer la valeur des touches d'une octave. Par contre, si vous cliquez sur celui de droite, vous augmentez la valeur des touches d'une octave.

# Ajout d'une piste d'instruments logiciels

Pour enregistrer un instrument logiciel, vous pouvez ajouter une nouvelle piste d'instruments logiciels ou enregistrer sur une piste d'instruments logiciels existante.

#### **Pour ajouter** une piste d'instruments **logiciels :**

- **1** Cliquez sur le bouton Ajouter une piste ou choisissez Piste > Nouvelle piste.
- **2** Dans la zone de dialogue Nouvelle piste, cliquez sur l'onglet Instrument logiciel.
- **3** Sélectionnez une catégorie d'instrument dans la liste Catégorie, puis sélectionnez un instrument dans la liste Instrument.

# Préparation de l'enregistrement

Après avoir branché votre clavier, vous devez vérifier plusieurs points avant de commencer à enregistrer :

- **•** Vérifiez que le clavier est correctement branché et qu'il est sous tension.
- **•** Sélectionnez une piste d'instruments logiciels et jouez de votre instrument ou cliquez sur les notes du clavier virtuel. Vous devez entendre l'instrument logiciel lorsque vous jouez.

# Enregistrement d'un instrument logiciel

Vous êtes maintenant fin prêt pour enregistrer votre instrument logiciel. Vous pouvez enregistrer un instrument logiciel à la fois.

# **Pour enregistrer un instrument logiciel :**

- **1** Cliquez sur l'en-tête de la piste d'instruments logiciels sur laquelle vous souhaitez enregistrer pour la sélectionner.
- **2** Placez la tête de lecture dans la timeline à l'endroit où vous souhaitez commencer l'enregistrement.
- **3** Choisissez Contrôle > Décompte pour que le métronome fasse le décompte d'une mesure avant l'enregistrement. Vous pouvez également placer la tête de lecture quelques temps avant le début de l'enregistrement pour vous aider à jouer en mesure.
- **4** Pour lancer l'enregistrement, cliquez sur le bouton Enregistrer.

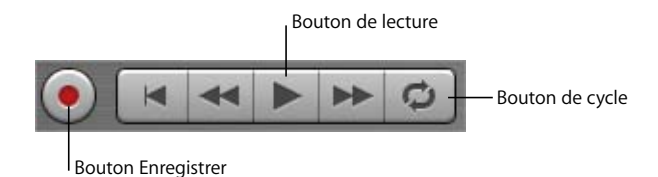

- **5** Essayez maintenant de jouer du clavier ou de cliquer sur des notes du clavier virtuel à l'écran. Dès que vous commencez à enregistrer, une nouvelle séquence apparaît dans la piste d'instruments logiciels sélectionnée.
- **6** Une fois votre représentation terminée, cliquez à nouveau sur le bouton Enregistrer pour interrompre l'enregistrement. Cliquez sur le bouton de lecture pour interrompre le morceau.

Vous pouvez ensuite écouter votre nouvelle séquence enregistrée pour évaluer votre travail.

#### **Pour écouter le nouvel enregistrement :**

- **1** Déplacez le point de lecture jusqu'au début de la nouvelle séquence dans la timeline (alignez la tête de lecture avec le bord gauche de la séquence). Déplacez-la avant le début de la nouvelle séquence ou tout au début du morceau pour savoir si la nouvelle séquence s'adapte parfaitement au reste du morceau.
- **2** Cliquez sur le bouton de lecture ou appuyez sur la barre d'espace.

# **Enregistrement d'un instrument logiciel avec la séquence en boucle**

Vous pouvez enregistrer des instruments logiciels en utilisant une séquence en boucle, selon la même méthode que celle utilisée pour les instruments réels. Lorsque vous enregistrez un instrument logiciel avec une séquence en boucle, vous pouvez enregistrer aussi longtemps que la séquence se répète. Chaque boucle reprend la séquence créée lors du premier passage. Pour en savoir plus sur l'enregistrement avec une séquence en boucle, consultez la section ["Enregistrement d'un instrument réel avec la séquence en](#page-45-0)  [boucle" à la page 46.](#page-45-0)

# Modification des réglages d'un instrument logiciel

Lorsque vous créez une piste d'instruments logiciels, sélectionnez un instrument dans la zone de dialogue Nouvelle piste. Vous pouvez modifier l'instrument dans la fenêtre Infos piste.

# **Pour changer l'instrument d'une piste d'instruments logiciels :**

- **1** Sélectionnez la piste, puis cliquez sur le bouton Infos piste pour ouvrir la fenêtre du même nom.
- **2** Sélectionnez une catégorie d'instrument dans la liste de gauche, puis sélectionnez un instrument pour la piste dans la liste de droite.

 $000$ Infos piste Instrument logiciel Piste principale Tout afficher  $\left| \cdot \right|$ Chorused Electric Piano Bass  $\sim$ **Classical Piano** Choir  $\mathbf{r}$ Sélectionnez une **Drum Kits** Dark Clay  $\mathbb{P}$ catégorie d'instrument Detroit Overground **Guitars** dans la liste.Detroit Underground Horns its. Sélectionnez un Echo Piano Mallets instrument dans la liste. **Electric Piano** Organs  $\sim$ **Energy Blasts** Pianos and Keyboards Energy Stabs Sound Effects  $\frac{1}{\sqrt{2}}$  $\triangleright$   $\overline{\triangleright}$  Fuzz Clav **Strings TITULU** Sélectionnez un nouveau ▼ Détails... générateur d'instrument Générateur : Electric Piano  $\bullet$   $\bullet$ et un préréglage de  $\left\vert \frac{1}{2} \right\vert$ Manuel générateur dans ces menus Effets: M Compresseur  $0 - 0$  $-100$ locaux. ■ Égaliseur Manuel  $\bullet$  2 Utilisez ces commandes pour Overdrive  $\Rightarrow$ Manuel  $\binom{1}{2}$ ajouter et régler des effets.  $\left\vert \phi\right\vert$  + Aucun  $\ddot{a}$  $Echo$  $^{\circ}$  $100$ Reverb 100  $0 - \bigoplus$ Supprimer l'instrument Enregistrer l'instrument...

La sortie audio d'un instrument logiciel est toujours stéréo.

Vous pouvez également ajouter et régler les effets d'une piste d'instruments logiciels. Pour en savoir plus sur l'utilisation des effets, consultez la section ["Mixage et ajout](#page-69-0)  [d'effets" à la page 70.](#page-69-0)

# **<sup>7</sup> Manipulation de l'éditeur**

L'éditeur, situé sous la timeline, est l'endroit où vous pouvez modifier les séquences d'instruments réels et logiciels. Vous pouvez modifier chaque type de séquence de plusieurs manières.

L'éditeur représente les séquences d'instruments réels sous forme d'oscilloscopes. Les séquences d'instruments logiciels sont quant à elles représentées sous forme graphique ou sous forme de notation musicale, selon le mode d'affichage choisi. Pour les séquences d'instruments réels aussi bien que logiciels, l'éditeur comprend une règle des temps qui vous permet d'effectuer des modifications précises, et une tête de lecture que vous pouvez verrouiller sur la tête de lecture de la timeline ou déverrouiller pour afficher une autre partie du morceau dans l'éditeur.

# Sélection de séquences

Pour modifier une séquence dans l'éditeur, vous devez d'abord la sélectionner dans la timeline.

# **Pour sélectionner une ou plusieurs séquences, effectuez l'une des opérations ci-dessous :**

- **•** Cliquez sur la séquence à sélectionner.
- **•** Pour sélectionner plusieurs séquences, cliquez dessus en appuyant sur la touche Maj.
- **•** Faites glisser la souris depuis un point situé avant la première séquence jusqu'à un point situé après la dernière séquence pour sélectionner les séquences situées entre les deux points.

# Modification des séquences d'instruments réels

Vous pouvez modifier les séquences d'instruments réels de différentes manières dans l'éditeur. Vous pouvez :

- **•** déplacer les séquences;
- **•** rogner une partie d'une séquence;
- **•** joindre des séquences;
- **•** optimiser le réglage des séquences monophoniques;
- **•** optimiser la synchronisation des séquences.

## **Déplacement des séquences d'instruments réels**

Vous pouvez déplacer des séquences d'instruments réels dans l'éditeur afin de les aligner précisément sur les mesures et les temps ou sur d'autres séquences.

#### **Pour déplacer une séquence d'instruments réels dans l'éditeur :**

**1** Placez le pointeur sur la partie supérieure de la séquence, puis fermez la règle des temps.

Il se transforme en pointeur de déplacement (ligne verticale avec des flèches pointant à droite et à gauche).

**2** Faites glisser la séquence vers sa nouvelle position.

# **Rognage d'une partie d'une séquence d'instruments réels**

Vous pouvez facilement couper une partie d'une séquence d'instruments réels, au début, à la fin ou au milieu de la séquence. Cela est particulièrement utile si vous souhaitez supprimer, déplacer ou copier une note, un accord ou une phrase dans une séquence.

#### **Pour rogner une partie de séquence d'instruments réels :**

**1** Placez le pointeur à l'endroit où vous souhaitez couper la séquence (excepté au début).

Il se transforme en pointeur de rognage (en forme de croix).

**2** Faites-le glisser du début à la fin de la partie à rogner.

La partie de séquence sélectionnée apparaît en bleu plus foncé.

- **3** Cliquez sur la partie de séquence sélectionnée.
- **4** Cette partie est coupée du reste de la séquence et constitue à présent une séquence distincte. Vous pouvez la sélectionner, la supprimer, la déplacer ou la copier, de la même façon qu'avec toute séquence d'instruments réels.

# **Jonction de séquences d'instruments réels**

Vous pouvez joindre des séquences d'instruments adjacentes dans l'éditeur.

#### **Pour joindre des séquences :**

<sup>m</sup> Sélectionnez les séquences, puis choisissez Édition > Joindre les séquences (ou appuyez sur Commande  $+$  J).

# Optimisation du réglage de l'accord dans les pistes d'instruments réels

Vous pouvez optimiser le réglage des accords de la piste d'un instrument réel. Cela est particulièrement utile lorsqu'on enregistre des séquences d'instruments réels qui possèdent l'ambiance recherchée et la bonne cadence mais ne sont pas en parfait accord.

Lorsque vous utilisez le curseur Optimiser le réglage de l'accord, toutes les séquences sur la piste sélectionnée sont optimisées (vos propres enregistrements et boucles). L'optimisation du réglage ne produit de résultats précis que sur les séquences d'instruments réels à note unique (monophoniques). Veillez par conséquent à ce que la piste ne contienne pas de séquence incluant du son sans tonalité ou des accords.

Par défaut, l'option Optimiser la syntonisation améliore la syntonisation des notes en les déplaçant vers la note la plus proche dans la tonalité du morceau. Vous pouvez, au lieu de cela, limiter l'optimisation aux notes de la gamme chromatique en cochant la case "Limiter à la tonalité".

#### **Pour optimiser le réglage d'une piste d'instruments réels :**

- **1** Sur la timeline, sélectionnez la piste d'instrument réel que vous voulez optimiser.
- **2** Faites glisser le curseur Optimiser le réglage de l'accord vers la droite pour augmenter l'amplitude de l'optimisation des accords ou vers la gauche pour la diminuer.
- **3** Pour limiter l'optimisation du réglage à la tonalité du morceau, sélectionnez la case "Limiter à la tonalité" sous le curseur.

Vous entendrez le résultat dès que le morceau commencera.

Définir le curseur Optimiser le réglage des accords sur des valeurs plus élevées peut parfois entraîner des résultats indésirables. Écoutez attentivement les résultats après utilisation du curseur d'optimisation et réglez-la sur la valeur donnant le meilleur résultat.

# Optimisation de la synchronisation des pistes d'instruments réels

Vous pouvez optimiser la synchronisation de la piste d'un instrument réel. Cela est particulièrement utile lorsque vous enregistrez des séquences d'instruments réels avec les notes idéales mais qui ne sont pas parfaitement synchronisées dans le morceau.

Lorsque vous utilisez le curseur Optimiser la synchronisation, toutes les séquences sur la piste sélectionnée sont optimisées (vos propres enregistrements et boucles). Vous pouvez optimiser la synchronisation de séquences d'instruments réels monophoniques, à accords et à percussions ("dépitché"). L'optimisation de la synchronisation fonctionne mieux avec les séquences qui contiennent des schémas distincts de notes qu'avec les tapis sonores ou les sons ambiants.

## **Pour optimiser la synchronisation d'une piste d'instruments réels :**

- **1** Sur la timeline, sélectionnez la séquence d'instrument réel que vous voulez optimiser.
- **2** Faites glisser le curseur Optimiser la synchronisation vers la droite pour augmenter l'optimisation de la synchronisation ou vers la gauche pour la diminuer.

Si vous déplacez le curseur Optimiser la synchronisation en cours de lecture du morceau, un certain temps peut être nécessaire avant de rétablir la synchronisation avec la musique. Le curseur Optimiser la synchronisation pourrait ne pas fonctionner aussi bien sur tous les morceaux musicaux, surtout lorsque les valeurs d'ajustement sont élevées. Écoutez attentivement les résultats après utilisation du curseur d'optimisation et réglez-la sur la valeur donnant le meilleur résultat.

# Modification des séquences d'instruments logiciels

Vous pouvez modifier les séquences d'instruments logiciels dans l'éditeur de différentes manières. Vous pouvez :

- **•** Modifier les notes individuelles (y compris leur hauteur tonale, leur durée et leur synchronisation).
- **•** Modifier les informations du contrôleur (y compris la vélocité, la roulette de modulation, le pitch bend, la tenue ou sustain).

# **Modification des notes dans une séquence d'instruments logiciels**

Vous pouvez modifier les notes d'une séquence d'instruments logiciels individuellement. Lorsque vous affichez la séquence dans l'éditeur, les notes individuelles de la séquence apparaissent sous forme de graphique :

- **•** Le bord gauche de la note indique le début de la lecture de la note dans la timeline.
- **•** La longueur de la note indique sa durée.
- **•** La position verticale de la note indique sa hauteur ou pitch. Celle-ci est liée aux touches du piano disposées verticalement sur la gauche de l'éditeur.

Vous pouvez définir un nouveau point de départ pour les notes en les faisant glisser à un autre endroit, redimensionner les notes pour faire varier leur durée, les faire glisser vers le haut ou le bas pour augmenter ou baisser le pitch. Vous pouvez également sélectionner plusieurs notes et les éditer en même temps.

*Remarque :* pour modifier des notes dans l'éditeur, il est parfois nécessaire d'effectuer un zoom avant de manière à faciliter la sélection et la modification.

# **Pour modifier des notes d'une séquence d'instruments logiciels :**

- **•** Faites glisser la note vers la gauche ou la droite pour sélectionner un nouveau point d'entrée. Vous pouvez utiliser la règle des temps dans l'éditeur pour aligner la note sur un temps ou une mesure spécifique.
- **•** Faites glisser le coin inférieur droit pour la redimensionner.
- **•** Faites glisser la note vers le haut ou le bas pour augmenter ou diminuer le pitch. Utilisez le clavier du piano à gauche de l'éditeur de pistes pour afficher les valeurs de pitch.

Vous pouvez également sélectionner plusieurs notes dans l'éditeur et les modifier en même temps.

#### **Pour sélectionner plusieurs notes :**

**•** Appuyez sur la touche Maj ou Commande tout en cliquant sur les notes à sélectionner.

**•** Vous pouvez également sélectionner plusieurs notes en plaçant le pointeur de la souris avant la première note à sélectionner puis en faisant glisser la souris jusqu'à la dernière note à sélectionner.

Lorsque vous modifiez la valeur de plusieurs notes, les notes sont toutes augmentées de la même valeur. Par exemple, si vous sélectionnez plusieurs notes et que vous les faites glisser vers un nouveau point d'entrée, chaque note est déplacée du même nombre de temps. Si vous redimensionnez plusieurs notes en même temps, chaque note est raccourcie ou allongée à l'identique. Si vous faites glisser plusieurs notes vers le haut ou vers le bas, chaque note augmente ou diminue du même nombre de demi-tons.

Vous pouvez également fixer la synchronisation de notes individuelles dans l'éditeur. Lorsque vous fixez la synchronisation de notes dans l'éditeur, les notes sélectionnées se placent sur la ligne de quadrillage la plus proche, selon le réglage du menu de quadrillage de la timeline, situé dans le coin supérieur droit de l'éditeur.

#### **Fixation de la synchronisation de notes individuelles :**

<sup>m</sup> Sélectionnez les notes que vous souhaitez fixer dans l'éditeur, puis cliquez sur le bouton Fixer synchronisation.

# **Modification des informations de contrôle d'une séquence d'instruments logiciels**

La plupart des claviers conçus pour être utilisés avec des programmes audio sur ordinateur contiennent des commandes de réglage du pitch bend et de la modulation. Ces commandes correspondent souvent à des molettes placées à l'extrémité gauche du clavier. Certains claviers incluent également d'autres contrôleurs, tels qu'une pédale de sustain, une pédale de contrôle ou un contrôle d'expression.

Le réglage de la molette de pitch bend pendant que vous jouez des notes a pour effet d'augmenter ou de baisser la hauteur des notes, comme lorsque vous jouez de la guitare. La molette de modulation modifie le son de l'instrument logiciel. Les changements varient en fonction de l'instrument. Les plus communs sont le changement de la fréquence, de la vitesse ou de l'intensité du filtre appliqué à l'instrument.

Si vous déplacez l'un des contrôleurs au cours de l'enregistrement d'un instrument logiciel, les mouvements sont enregistrés dans la séquence d'instruments logiciels. Vous pouvez afficher ces mouvements et les modifier dans l'éditeur.

# **Pour afficher les informations de contrôle pour une séquence d'instruments logiciels :**

- **1** Double-cliquez sur la séquence pour l'ouvrir dans l'éditeur.
- **2** Sélectionnez le type d'informations de contrôleur à afficher dans le menu local Afficher.

Les informations du contrôleur s'affichent sous forme de ligne pointillée, chaque point apparaissant à différents moments dans le temps. Cette ligne est identique aux courbes de volume des pistes de la timeline. Chaque point (ou point de contrôle) indique un changement de valeur (il s'agit dans ce cas des mouvements du contrôleur) à un moment précis dans le temps. Vous pouvez modifier les informations de contrôle en ajoutant de nouveaux points de contrôle et en réglant ceux-ci pour modifier leur valeur ou en modifiant ceux déjà présents sur la timeline.

#### **Pour ajouter un point de contrôle :**

<sup>m</sup> Cliquez sur la ligne dans l'éditeur à l'endroit où vous souhaitez ajouter un point de contrôle.

#### **Pour régler un point de contrôle, effectuez l'une des opérations ci-dessous :**

- **•** Faites glisser le point de contrôle vers le haut ou vers le bas pour lui affecter une nouvelle valeur.
- **•** Faites glisser le point de contrôle vers la gauche ou vers la droite pour le déplacer dans le temps.

Vous pouvez aussi afficher et modifier les séquences d'instruments logiciels en mode de notes dans l'éditeur. Pour en savoir plus sur le mode d'affichage de notation, consultez la section ["Manipulation de l'affichage en notation" à la page 63](#page-62-0).

# <span id="page-62-0"></span>**<sup>8</sup> Manipulation de l'affichage en notation**

Vous pouvez afficher et modifier les séquences d'instruments logiciels au format de notation musicale standard dans l'éditeur. En mode d'affichage en notation dans l'éditeur, vous pouvez modifier les notes et autres événements musicaux, y compris l'ajout de signes de pédale.

# À propos de l'affichage en notation

Outre l'affichage graphique sous forme de "piano roll", vous pouvez afficher les séquences d'instruments logiciels (aussi bien celles que vous enregistrez que celles provenant de boucles) en mode notation. Ce mode présente les notes d'une séquence sous forme de notes musicales. L'affichage en notation inclut également les autres symboles musicaux tels que les silences, les portées, les clés, les signatures temporelles, les armatures et les signes de pédale. La section suivante décrit brièvement certains de ces symboles pour les utilisateurs peu familiers avec la notation musicale.

**•** *Notes :* une note musicale est composée de différentes parties, dont la tête de note et la queue. La tête de la note (partie ronde) indique sa durée. Les notes de la plus courte durée (plus courtes qu'un quart de note) portent des crochets et sont parfois reliées par des ligatures. La durée de chacune des notes représentées ci-dessous équivaut à la moitié de celle de la note à sa gauche (de gauche à droite, une ronde, une blanche, une noire et une croche).

# (لەلم

*Silences :* pour jouer un morceau d'après une partition musicale, il est aussi important de connaître la signification des espaces entre les notes que les notes elles-mêmes. Les absences d'émission de note entre les notes sont représentées par ce qu'on appelle des silences. Tout comme pour les notes, différents symboles sont utilisés pour représenter les silences en fonction de leur durée. Les symboles des silences les plus courts portent des crochets.

La durée de chacun des silences représentés ci-dessous équivaut à la moitié de celle du silence à sa gauche (de gauche à droite, une demi-pause, un soupir, un demi-soupir et un quart de soupir).

# まッタ

- **•** *Portées :* on appelle *portée* le groupe de cinq lignes horizontales sur lesquelles les notes sont placées. Les lignes de cette portée indiquent la hauteur tonale des notes, comme une grille. En affichage en notation, GarageBand affiche toujours deux portées, similaires à la notation pour piano. Elles représentent une série de trois octaves, avec le Do (Ut) central au centre (entre les deux portées). En dehors des instruments de basses les plus bas, la plupart des instruments et des voix sont compris dans cette série.
- **•** *Clés :* le symbole placé du côté gauche de chaque portée s'appelle une *clé*. Les clés indiquent la série de notes affichées par la portée. En mode d'affichage en notation, les portées utilisent les deux clés les plus courantes, à savoir la clé de sol pour les sons aigus et la clé de fa pour les sons graves.

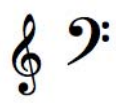

**•** *Altérations :* si le morceau se trouve dans une autre tonalité que do, les dièses ou les bémols de la tonalité sont indiqués entre la clé et la signature temporelle. Les dièses élèvent la note naturelle d'un demi-ton (par exemple, Do# est un demi-ton plus élevé que Do) et les bémols la baissent d'un demi-ton (ainsi, Sib est un demi-ton plus bas que Si). Les symboles utilisés pour désigner les dièses et les bémols sont représentés ci-dessous, suivis du signe "bécarre" qui annule la dièse ou le bémol pour revenir à la note naturelle.

# q

**•** *Barres de mesure :* les lignes verticales placées sur toute la hauteur des deux portées indiquent le début de chaque mesure.

Outre les signes de notation musicale standard, l'affichage en notation inclut les éléments suivants pour faciliter le travail :

- **•** *Barres de durée :* outre la note musicale même, une barre de durée est associée à chaque note afin de présenter de manière graphique la durée de la note.
- **•** *Guides de temps :* en mode d'affichage en notation, la règle des temps indique non seulement les mesures et les temps, mais également les *guides de temps*. Ces derniers indiquent l'emplacement exact des notes dans le temps. Ils sont représentés par un petit cercle gris ou un point au-dessus de chaque note. Lorsque vous déplacez une note, le guide de temps se déplace également pour indiquer la position de la note.

#### **Pour afficher une séquence d'instruments logiciels sous forme de notation :**

- **1** Sur la timeline, sélectionnez une séquence d'instruments logiciels.
- **2** Cliquez sur le bouton Afficher les notes (icône des notes) en bas à droite de la zone d'en-tête de l'éditeur.

En notation musicale, la position des notes est représentée en termes de valeurs musicales (valeurs des notes). Lorsque vous jouez de la musique, vous pouvez jouer certaines notes légèrement à contre-temps (avant le temps ou après) pour obtenir différents types d'ambiance. Ces petites différences n'apparaissent pas dans la notation musicale.

En affichage en notation, GarageBand indique la position des notes "arrondies" à la valeur de note la plus proche. Vous pouvez choisir une valeur de note pour arrondissement en cliquant sur le menu de Quadrillage de la timeline de l'éditeur. Cela ne change pas la position du son de la note dans le temps, mais change l'affichage de sorte que les notes légèrement à contre-temps soient représentées à la position voulue.

#### **Pour choisir la valeur de note pour l'affichage en notation :**

<sup>m</sup> Cliquez sur le bouton Quadrillage de la timeline, dans le coin supérieur droit de l'éditeur, puis choisissez une valeur de note dans le menu.

# Modification des notes en mode d'affichage en notation

Vous pouvez modifier les notes et les informations du contrôleur pour une séquence d'instruments logiciels en affichage en notation, tout comme en affichage graphique. Vous pouvez :

- ajouter des notes;
- sélectionner des notes;
- déplacer des notes dans le temps;
- couper et copier des notes;
- changer la tonalité des notes;
- changer la durée des notes;
- changer la vélocité des notes;
- ajouter des signes de pédales de tenue de notes (sustain).

# **Ajout de notes**

L'ajout de note s'effectue en choisissant la valeur de la note, puis en cliquant dans l'éditeur.

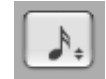

En mode d'affichage en notation, un bouton carré de valeur de note apparaît dans le coin supérieur droit de la zone Avancées de l'éditeur. Ce bouton affiche une note musicale indiquant la valeur de note actuelle. Le fait de cliquer sur la valeur de note affiche un menu à partir duquel vous pouvez choisir une nouvelle valeur de note.

# **Pour choisir la valeur de note :**

<sup>m</sup> Cliquez sur le bouton de valeur de note, puis choisissez une valeur de note dans le menu qui apparaît.

#### **Pour ajouter une note :**

<sup>m</sup> Dans l'éditeur, cliquez en enfonçant la touche Commande à l'endroit où vous voulez ajouter la note en question.

# **Sélection des notes**

Avant de modifier les notes dans l'affichage de notation, vous devez d'abord les sélectionner.

#### **Pour sélectionner une note :**

<sup>m</sup> Cliquez sur la tête de la note en question (la partie ronde). Plusieurs notes à la fois peuvent être sélectionnées en cliquant tout en enfonçant la touche Maj ou en faisant glisser le curseur de façon à envelopper toutes les notes.

# **Déplacement de notes**

Vous pouvez déplacer des notes dans le temps en mode d'affichage en notation, de la même façon qu'en mode d'affichage graphique dans l'éditeur.

## **Pour déplacer une note dans le temps :**

<sup>m</sup> Sélectionnez la note, puis faites-la glisser vers la gauche ou vers la droite. Vous pouvez aussi déplacer les notes sélectionnées en appuyant sur les touches fléchées Gauche et Droite.

Un guide de temps est situé dans la règle de temps au-dessus de chaque note. Lorsque vous déplacez une note, le guide de temps se déplace aussi pour vous aider à voir la position exacte de la note dans le temps.

# **Copie des notes**

Vous pouvez copier des notes en mode d'affichage en notation.

#### **Pour copier une note :**

<sup>m</sup> Amenez-la à la position désirée en faisant glisser la tête tout en enfonçant la touche d'Option.

# **Modification de la hauteur tonale des notes**

Vous pouvez modifier la hauteur tonale des notes, ou les *transposer*, en mode d'affichage en notation.

#### **Pour changer la hauteur tonale d'une note :**

<sup>m</sup> Sélectionnez la note, puis faites-la glisser vers le haut ou vers le bas. Vous pouvez aussi modifier la hauteur tonale de notes sélectionnées en appuyant sur les touches fléchées Haut et Bas.

Vous entendrez la nouvelle hauteur tonale de la note au fur et à mesure qu'elle se déplace.

# **Modification de la durée des notes**

Lorsque vous sélectionnez une note, une barre de durée s'affiche pour la note. Vous pouvez modifier la durée de la note à l'aide de cette barre.

# **Pour modifier la durée d'une note :**

- **1** Sélectionnez la note.
- **2** Faites glisser le côté droit de la barre de durée vers la gauche (pour réduire la durée de la note) ou vers la droite (pour allonger la durée de la note). Les barres de durée fonctionnent tout comme les notes en affichage graphique.

# **Suppression des notes**

Vous pouvez supprimer les notes que vous ne souhaitez plus inclure dans le morceau.

#### **Pour supprimer une note :**

<sup>m</sup> Sélectionnez la note en question, puis appuyez sur la touche Suppr.

# **Modification de la vélocité de la note**

Le son de nombreux instruments logiciels varie en fonction de la vélocité de la note. Vous pouvez modifier la vélocité des notes en mode d'affichage de notation, de la même façon qu'en mode d'affichage graphique.

# **Pour modifier la vélocité d'une note :**

<sup>m</sup> Sélectionnez-la, puis faites glisser le curseur de vélocité vers la gauche (pour réduire sa vitesse) ou vers la droite (pour l'augmenter). Vous pouvez aussi changer la vitesse d'une note sélectionnée en appuyant sur la touche de Commande et en faisant glisser vers le haut ou vers le bas.

# **Ajout de symboles de pédale enfoncée et de pédale levée**

La notation musicale pour piano (et certains autres instruments) inclut des symboles pour la pédale de sustain. Lorsque la pédale de tenue est abaissée, l'instrument tient toutes les notes jusqu'à ce que la pédale soit relâchée. Vous pouvez ajouter des symboles de pédale abaissée et relâchée, qui commandent la tenue des notes dans GarageBand.

Lorsque vous ajoutez des symboles de pédales, vous pouvez soit placer le symbole de pédale levée manuellement, soit le faire placer par GarageBand à la fin de la mesure.

# **Pour ajouter des symboles de pédales et placer le symbole de pédale levée manuellement :**

- **1** Cliquez sur le bouton de valeur de note, puis choisissez le symbole de pédale dans le menu.
- **2** Tout en maintenant la touche Commande enfoncée, placez le pointeur dans l'éditeur en affichage en notation sur le point où insérer le signe de pédale enfoncée.
- **3** Appuyez sur le bouton de la souris.

Le symbole de pédale enfoncée apparaît à la position actuelle du pointeur.

# Leo.

- **4** Sans relâcher le bouton de la souris, faites glisser jusqu'au point où vous souhaitez insérer le signe de pédale levée.
- **5** Relâchez le bouton de la souris.

Le symbole de pédale levée apparaît à la seizième note suivant le symbole de pédale baissée.

# 橳

**Pour ajouter des symboles de pédales avec placement automatique de pédale levée :** 

**1** Cliquez sur le bouton de valeur de note, puis choisissez le symbole de pédale dans le menu.

- **2** Tout en maintenant la touche Commande enfoncée, placez le pointeur dans l'éditeur en affichage de notation sur le point où insérer le signe de pédale enfoncée.
- **3** Appuyez sur le bouton de la souris.

Le symbole de pédale enfoncée apparaît à la position actuelle du pointeur.

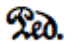

**4** Relâchez le bouton de la souris.

Le symbole de pédale levée apparaît à la fin de la mesure.

Une fois que vous avez ajouté les symboles, vous pouvez déplacer le symbole de pédale levée.

# **Pour déplacer le symbole de pédale levée :**

**1** Cliquez sur le symbole de pédale pour le sélectionner.

Les symboles de pédale enfoncée et levée deviennent verts, ce qui indique qu'ils sont sélectionnés.

**2** Faites glisser le symbole vers sa nouvelle position, puis relâchez le bouton de la souris.

# <span id="page-69-0"></span>**<sup>9</sup> Mixage et ajout d'effets**

GarageBand place un véritable studio d'enregistrement sur votre bureau pour vous permettre de mixer vos morceaux et d'ajouter des effets produisant un son professionnel.

# En quoi consiste le mixage ?

Après avoir arrangé votre morceau, vous procédez à son mixage. Cette étape consiste à prendre du recul et à écouter l'ensemble de l'arrangement, à apporter des modifications aux pistes et au morceau global afin d'équilibrer les différentes parties, à mettre l'accent sur la musique et à lui donner le "son" correct.

Le mixage d'un morceau comprend généralement les étapes suivantes :

- **•** équilibrage des niveaux de volume ;
- **•** réglage de la balance ;
- **•** création de changements dynamiques à l'aide des courbes de volume et de balance ;
- **•** transposition de parties du morceau sur une tonalité différente ;
- **•** mise en forme de la musique à l'aide d'effets.

# Réglage des niveaux de volume des pistes

Les instruments et les boucles que vous utilisez dans votre projet peuvent avoir différents niveaux de volume sonore. Pour pouvoir entendre toutes les parties que vous avez ajoutées, vous équilibrez les niveaux de volume afin qu'aucune piste ne domine les autres ou ne soit perdue dans le mixage.

Cela ne signifie pas pour autant que toutes les pistes doivent être réglées sur le même niveau de volume. Dans les mixages commerciaux, certaines pistes (en général, les voix lead, la batterie, ainsi que les instruments lead ou solo) sont plus fortes et d'autres moins (les instruments et voix d'accompagnement).

#### **Pour régler les niveaux de volume des pistes :**

Pour chaque piste, faites glisser le curseur de volume vers la gauche pour diminuer le niveau de volume ou vers la droite pour l'augmenter.

# Réglage de la balance des pistes

Le réglage de différentes pistes à différentes positions sur le champ stéréo (balance ou "panning") facilite la distinction de chaque piste dans le mixage et donne une sensation d'espace tridimensionnel à votre morceau.

Dans les mixages commerciaux, la balance des pistes les plus importantes (habituellement les voix lead, la batterie, ainsi que les instruments lead ou solo) est réglée au centre ou près du centre, alors que la balance des autres pistes (les instruments et voix d'accompagnement) est faite à gauche et à droite. Le réglage de la balance des pistes au maximum à 50 pour cent à gauche ou à droite donne une sensation naturelle de l'espace, alors que la balance aux extrêmes produit un son artificiel plus inhabituel.

#### **Pour régler la balance des pistes :**

n Pour chaque piste, faites glisser la molette de balance vers la gauche pour une balance plus à gauche ou vers la droite pour une balance plus à droite. Vous pouvez également cliquer sur le bord de la molette pour la régler sur un point précis.

# Utilisation des courbes de volume et de balance

Outre le réglage du volume et de la balance d'une piste, vous pouvez ajouter des modifications de volume et de balance dans le temps à l'aide des courbes correspondantes. On parle alors d'*automatisation*. GarageBand vous permet d'automatiser les variations de volume et de balance pour chaque piste.

#### **Pour activer la courbe de volume ou de balance d'une piste :**

- **1** Cliquez sur le triangle à droite du bouton Solo, dans l'en-tête de la piste. Une ligne vierge des courbes de volume et de balance apparaît sous la piste.
- **2** Dans le menu local à gauche de la ligne, choisissez Volume de piste ou Balance de piste.

Une fois la courbe de volume ou de balance d'une piste activée, vous apportez des changements en ajoutant des points de contrôle à la courbe, puis en glissant ceux-ci pour modifier la valeur du volume ou de la balance à ce point dans le temps.

#### **Pour ajouter un point de contrôle :**

<sup>m</sup> Cliquez sur la ligne dans l'éditeur à l'endroit où vous souhaitez ajouter un point de contrôle.

#### **Pour régler un point de contrôle, effectuez l'une des opérations ci-dessous :**

**•** Faites glisser le point de contrôle vers le haut ou vers le bas pour lui affecter une nouvelle valeur.

**•** Faites glisser le point de contrôle vers la gauche ou vers la droite pour le déplacer dans le temps.

Vous pouvez utiliser les lignes verticales sur la ligne pour aligner les points de contrôle sur les mesures et les temps dans la timeline.

# Réglage du volume de sortie

Vous pouvez régler le volume de sortie d'un morceau à l'aide du curseur de volume master, situé sous l'angle inférieur droit de la timeline. Ce curseur contrôle le volume du morceau lorsqu'il est exporté. Vous devez régler le volume sur un niveau suffisamment fort pour éliminer le bruit de fond mais éviter la saturation (volume trop fort).

Le curseur de volume master sert à contrôler le volume de sortie (ou d'exportation) d'un morceau. Pour écouter votre morceau, utilisez la commande de volume de votre ordinateur.

# **Pour régler le volume master :**

- **•** Faites glisser le curseur de volume master pour régler le volume d'un morceau. Faitesle glisser vers la gauche pour le baisser et vers la droite pour l'augmenter. Cliquez sur le curseur en maintenant la touche Option enfoncée, afin de le ramener à une valeur neutre (gain égal à 0 dB).
- **•** Lorsque vous écoutez votre morceau, contrôlez les Vumètres master situés au-dessus du curseur. Avant d'exporter un morceau, vérifiez que les petits témoins rouges à droite des Vumètres ne sont pas allumés. Ces témoins (appelés indicateurs de saturation) s'allument lorsque le niveau du volume est trop élevé et risque d'entraîner une distorsion (ou "saturation") dans le morceau exporté.

# Ajout de fondus sonores et de coupures par fondu

Une des techniques de mixage les plus courantes consiste à ajouter un fondu sonore au début du morceau et une coupure par fondu à la fin du morceau. Les fondus sonores donnent l'impression que la musique sort de nulle part et les coupures par fondu que la lecture du morceau continue. Vous pouvez facilement ajouter aux morceaux des fondus et des coupures par fondu, ainsi que d'autres modifications de volume dans le temps.

# **Pour ajouter un fondu sonore :**

**1** Choisissez Piste > Afficher la piste master.

La piste master apparaît au bas de la timeline.

**2** Dans le menu local à gauche de la ligne, choisissez Volume master.

La courbe de Volume master apparaît dans la piste master.

**3** Cliquez sur la courbe de volume master au point où vous souhaitez terminer le fondu.
**4** Faites glisser le point de contrôle au début de la piste master vers le bas, jusqu'au niveau de volume auquel le fondu doit démarrer. Pour commencer avec un silence complet, faites-le glisser jusqu'en bas.

À présent, lancez la lecture du morceau dès son début. Vous entendez toutes les pistes du morceau apparaître progressivement en fondu jusqu'à leur niveau de volume final.

#### **Pour ajouter une coupure par fondu :**

**1** Choisissez Piste > Afficher la piste master.

La piste master apparaît au bas de la timeline.

**2** Dans le menu local à gauche de la ligne, choisissez Volume master.

La courbe de Volume master apparaît dans la piste master.

- **3** Cliquez sur la courbe de volume master au point où la coupure par fondu doit démarrer, puis cliquez au point auquel elle doit se terminer.
- **4** Faites glisser le second point de contrôle pour l'abaisser jusqu'au niveau de volume auquel la coupure par fondu doit se terminer. Pour terminer avec un silence complet, faites-le glisser jusqu'en bas.

À présent, lancez la lecture du morceau à partir d'un point situé avant le début de la coupure par fondu. Vous entendez toutes les pistes du morceau se couper en fondu progressivement jusqu'à leur niveau de volume final.

# Transposition d'un morceau sur une différente tonalité

Dans un morceau, il est fréquent de déplacer la tonalité à un moment donné. Le morceau peut alors rester sur la nouvelle tonalité ou revenir à la tonalité de départ par la suite. Il est possible de déplacer un morceau entier dans une nouvelle tonalité, appelée *transposition* (ou *modulation*), dans la piste master du morceau.

#### **Pour transposer un morceau sur une tonalité différente :**

**1** Choisissez Piste > Afficher la piste master.

La piste master apparaît au bas de la timeline.

**2** Dans le menu local à gauche de la ligne, choisissez Hauteur tonale master.

La courbe de hauteur tonale master apparaît dans la piste master.

- **3** Cliquez sur la case à gauche des mots Hauteur tonale master pour activer la courbe de hauteur tonale maîtresse.
- **4** Cliquez sur la courbe de hauteur tonale master au point auquel vous souhaitez modifier la hauteur tonale du morceau.
- **5** Faites glisser le point de contrôle vers le haut ou vers le bas pour lui affecter la nouvelle tonalité. Contrairement aux courbes de volume et de balance, les points de contrôle sur la courbe de hauteur tonale master se déplacent par intervalles discrets d'un demi-ton.

*Remarque :* lorsque vous transposez un morceau sur une nouvelle tonalité, les instruments réels et logiciels (ceux que vous avez enregistrés et les boucles) sont transposés. Tous les fichiers audio issus du Finder ayant été ajoutés ne sont pas transposés.

# Utilisation des effets

Les effets permettent de mettre en forme et d'améliorer le son de votre musique de diverses manières. Toute personne ayant écouté de la musique pop à la radio ou la bande sonore d'un film, a déjà entendu les différents effets utilisés dans la musique contemporaine. GarageBand inclut un ensemble complet d'effets de qualité studio que vous pouvez utiliser sur des pistes individuelles ou sur l'ensemble du morceau pour façonner le son de votre musique.

## **Types d'effets**

GarageBand propose les types d'effets suivants :

*Égalisation :* l'égalisation est un effet performant et polyvalent qui permet de modifier le niveau des fréquences sélectionnées. Vous pouvez aussi bien l'utiliser pour apporter des changements subtiles que radicaux. L'égalisation est probablement l'effet le plus utilisé dans la musique pop.

*Dynamiques :* les effets dynamiques, qui incluent les compressions et les portes de bruit, permettent de contrôler le volume de votre musique dans le temps.

*Reverb et Echo :* la réverbération (reverb) et l'écho sont des effets temporels. Les effets temporels stockent une copie du son, qu'ils lisent à un moment ultérieur, ce qui crée une sensation d'espace.

*Modulation :* les effets de modulation, qui incluent les chorus, les flangers et les phasers, se créent sur les effets temporels en appliquant un changement ou une modulation au moment de la lecture du signal copié. Ils peuvent également impliquer la désynchronisation du signal copié par rapport à l'original.

*Distorsion :* les effets de distorsion, qui comprennent l'amp simulation et l'overdrive (et bien sûr, la distorsion), modifient le ton du son d'origine pour recréer une distorsion analogique ou numérique.

*Autres effets :* les autres effets compris avec GarageBand, tels que le trémolo et le filtre automatique, modifient le son de différentes manières.

## **Ajout d'effets**

À chaque piste d'instrument réel ou logiciel correspond un groupe d'effets comprenant un compresseur, un égaliseur, un effet d'écho et un effet de réverbération. Vous pouvez régler les effets d'une piste et ajouter jusqu'à deux autres effets depuis la fenêtre Infos piste. Les pistes d'instruments réels possèdent en plus un effet de porte de bruit.

La piste master comporte ses propres effets. Vous pouvez régler les effets master et ajouter un effet supplémentaire dans la fenêtre Infos piste master.

## **Pour ajouter un effet :**

- **1** Cliquez sur le bouton Infos piste (lettre "i") ou choisissez Piste > Afficher les infos de piste pour ouvrir la fenêtre Infos piste.
- **2** Si nécessaire, cliquez sur le triangle Détails pour afficher la section Effets de la fenêtre.
- **3** Choisissez l'effet à ajouter à partir d'un des menus locaux sur la gauche. Les pistes d'instruments disposent de deux menus locaux d'effets et la piste master d'un seul menu local.

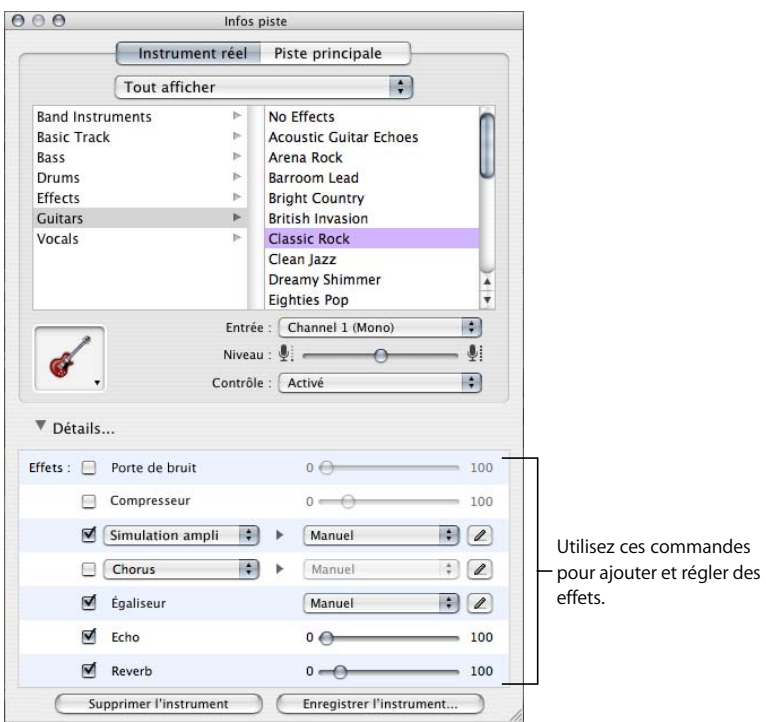

## **Réglage des effets**

À chaque effet correspond un curseur que vous pouvez utiliser pour régler la quantité d'effet ou un menu local dans lequel vous pouvez choisir différents préréglages d'effets.

## **Pour régler les effets d'une piste :**

- **1** Sélectionnez la piste, puis cliquez sur le bouton Infos piste pour ouvrir la fenêtre du même nom.
- **2** Cliquez sur le triangle Détails pour afficher les réglages des effets de la piste.
- **3** Faites glisser le curseur des effets Porte de bruit, Compresseur, Echo et Reverb pour régler le niveau des effets. Sélectionnez un nouveau réglage dans le menu local Égaliseur pour régler l'égalisation. Si vous modifiez les réglages pendant que vous écoutez le morceau, vous pouvez contrôler les changements en temps réel.
- **4** Choisissez un effet dans l'un des menus locaux d'effets situés à gauche, puis choisissez un réglage pour cet effet dans le menu local Préréglage à droite.

Les effets supplémentaires que vous pouvez ajouter sont : réduction des aigus, des graves, amp simulation, chorus, flanger, décalage de phase et trémolo.

## **Activation et désactivation des effets**

Vous pouvez activer ou désactiver les effets individuellement (la désactivation temporaire d'un effet est appelée *bypass*). Cette possibilité présente plusieurs avantages : elle vous permet d'entendre comment chaque effet transforme le son de votre musique et d'identifier les effets qui ont la plus grande incidence sur les performances de votre ordinateur.

Lorsque vous désactivez un effet, les réglages actuels de l'effet sont maintenus et aucun des réglages que vous avez effectués n'est perdu.

#### **Pour désactiver un effet :**

Dans la section Effets de la fenêtre Infos piste, cliquez sur la case en regard de l'effet. Cliquez de nouveau sur cette case pour réactiver l'effet.

## **Choix des préréglages d'effets**

Chaque effet inclut plusieurs préréglages qui permettent de définir facilement les paramètres d'effets pour obtenir un son particulier.

## **Pour choisir un préréglage d'effet :**

<sup>m</sup> Choisissez le préréglage en question dans le menu local Préréglage à droite de la ligne d'effets.

## **Modification des préréglages d'effets**

Certains effets, tels qu'Égaliseur ou Amp simulation, comportent des groupes de réglages appelés préréglages, qui sont disponibles dans le menu local Préréglage de chaque effet. Vous pouvez ajuster les préréglages d'effets afin de peaufiner l'effet et enregistrer vos préréglages personnels afin de les utiliser avec d'autres instruments ou dans un autre morceau.

## **Pour afficher la fenêtre Préréglage :**

• Cliquez sur le bouton Édition (icône de crayon) situé à droite de la ligne de l'effet.

La fenêtre Préréglage apparaît. À chaque préréglage correspond un curseur, un bouton ou une autre commande, dont le nom indique l'élément contrôlé.

## **Pour ajuster un préréglage d'effet :**

Dans la fenêtre Préréglage, ajustez les réglages souhaités en glissant leur curseur.

Lorsque vous ajustez un préréglage d'effets, "Manuel" apparaît dans le menu local afin d'indiquer que le préréglage d'origine a été modifié. Vous pouvez alterner entre vos réglages manuels et d'autres préréglages afin de les comparer avant d'enregistrer le nouveau préréglage.

## **Enregistrement des préréglages d'effets**

Vous pouvez créer vos préréglages d'effets personnels et les enregistrer afin de les utiliser sur une autre piste ou dans un autre morceau.

#### **Pour enregistrer un préréglage d'effet :**

- **1** Ajustez le préréglage de façon à obtenir le son souhaité.
- **2** Choisissez Définir comme préréglage dans le menu local, puis tapez un nom dans la zone de dialogue Enregistrer.

# **<sup>A</sup> Raccourcis clavier**

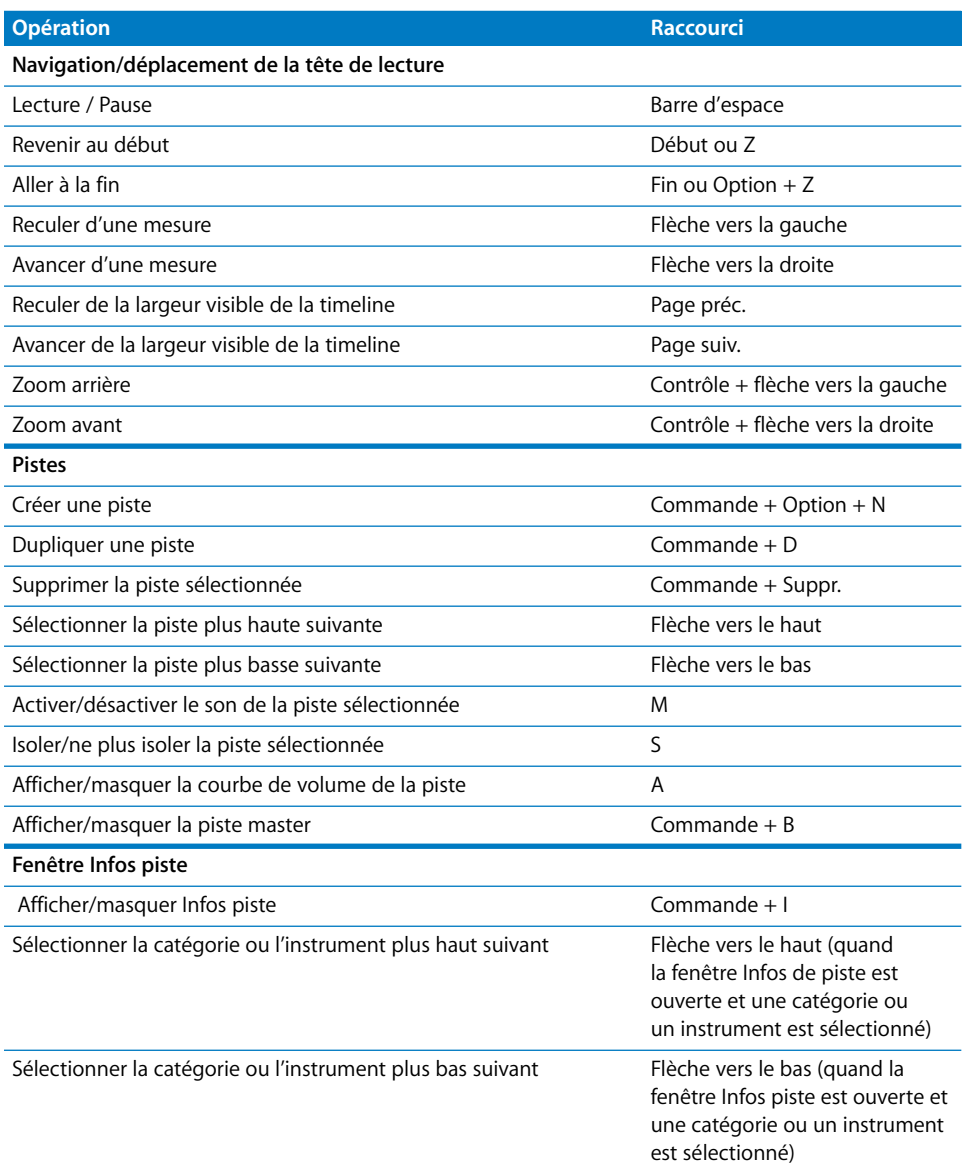

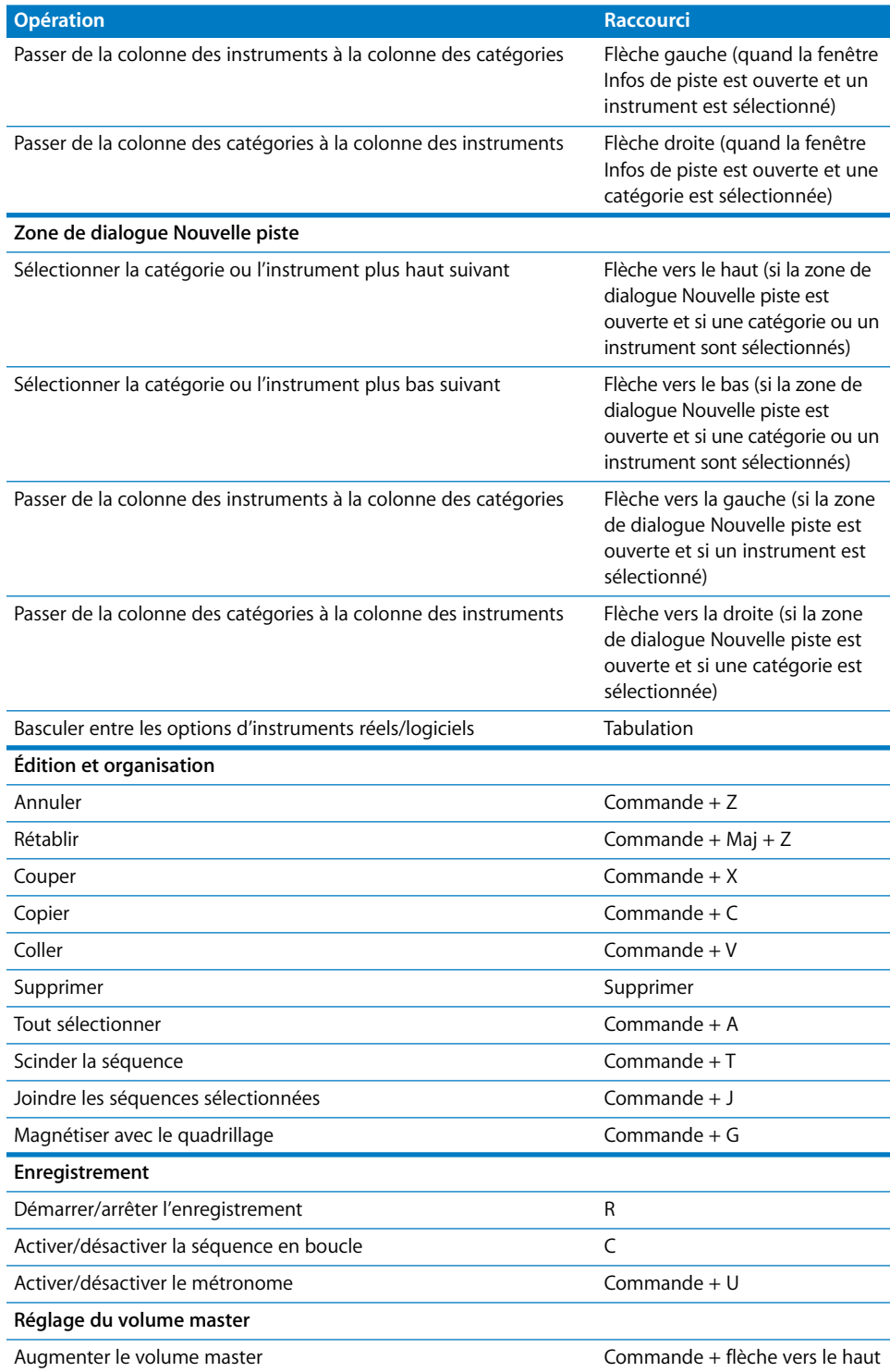

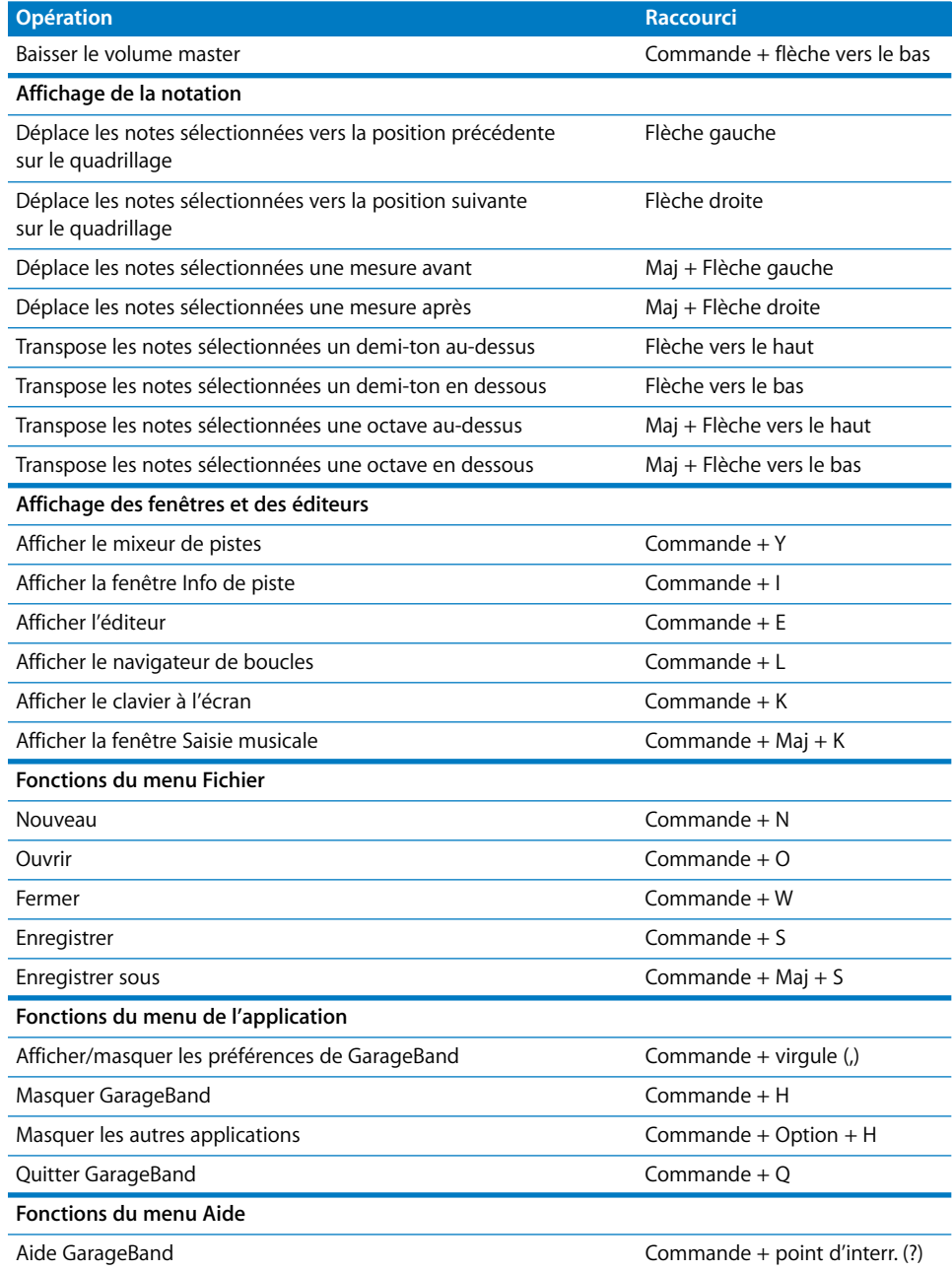

# **<sup>B</sup> Branchement d'équipement musical à l'ordinateur**

**B**

Si vous chantez ou jouez d'un instrument de musique, vous pouvez brancher un micro ou un instrument sur votre ordinateur et enregistrer votre représentation dans vos morceaux GarageBand.

Chaque enregistrement apparaît sous forme de séquence sur une piste de la timeline. Vous pouvez ajouter des effets à la piste et modifier la séquence dans l'éditeur.

# Branchement d'un instrument de musique ou d'un micro

Vous pouvez connecter à votre ordinateur des instruments de musique ou des micros et les enregistrer dans des pistes d'instruments réels.

Connectez un micro à votre ordinateur via son port d'entrée audio (s'il en est équipé). Vous pouvez également réaliser un enregistrement en connectant une interface audio à votre ordinateur, puis en connectant des instruments et des micros à l'interface. Il existe des interfaces audio dans plusieurs formats compatibles, parmi lesquels : USB, FireWire, PCI et PC card. Vous pouvez également connecter un mélangeur audio ou une console à votre ordinateur pour enregistrer des micros ou des instruments au moyen du mélangeur.

Si vous utilisez une interface audio pour connecter des instruments de musique, vérifiez les spécifications du fabricant afin de savoir si l'interface est compatible avec Mac OS X 10.2.6 ou ultérieur. Vérifiez également que l'interface utilise un format géré par votre ordinateur. Veillez à suivre les instructions fournies, qui indiquent sans doute comment installer le gestionnaire approprié sur votre ordinateur.

Si vous connectez un instrument ou un micro au port audio de votre ordinateur, ouvrez les Préférences Système, cliquez sur l'icône Son puis sur l'onglet Entrée de la fenêtre Son, sélectionnez Entrée de ligne dans la liste d'entrées audio, puis faites glisser le curseur du Volume d'entrée pour régler le niveau d'entrée.

# Branchement d'un clavier musical à l'ordinateur

Si vous jouez d'un instrument à clavier compatible MIDI, vous pouvez le brancher à votre ordinateur pour jouer et enregistrer des instruments logiciels.

#### **Pour brancher un clavier en vue de jouer des instruments logiciels :**

- **•** Si vous disposez d'un clavier MIDI USB, connectez-le à votre ordinateur à l'aide du câble USB.
- **•** Si vous disposez d'un clavier MIDI standard, connectez-le à une interface MIDI à l'aide de câbles MIDI standard et connectez l'interface à votre ordinateur.

Veillez à suivre les instructions fournies avec votre clavier, qui indiquent sans doute comment installer le gestionnaire approprié sur votre ordinateur.

## Branchement d'autre équipement musical

Vous pouvez également brancher des haut-parleurs ou des enceintes pour écouter vos morceaux avec une qualité optimale depuis la sortie audio de votre ordinateur. Il existe une grande variété d'enceintes et de haut-parleurs, notamment des haut-parleurs que vous pouvez brancher directement sur le port audio de votre ordinateur via un port USB ou une interface audio.

Si vous connectez une interface audio à votre ordinateur, vous devez la choisir comme appareil d'entrée audio lorsque vous configurez GarageBand. Avant de configurer l'appareil d'entrée audio, vérifiez que les gestionnaires nécessaires à l'utilisation de l'interface audio sont installés.

#### **Pour établir une interface audio comme appareil d'entrée audio :**

- **1** Choisissez GarageBand > Préférences, puis cliquez sur l'onglet Audio/MIDI.
- **2** Dans la fenêtre Audio/MIDI, choisissez l'interface audio dans le menu local Entrée audio.

Si vous connectez un micro, un instrument ou tout autre périphérique audio directement au port d'entrée audio de votre ordinateur, vous devrez sans doute configurer les réglages d'entrée dans la fenêtre Son des Préférences Système.

**Pour** configurer les réglages d'entrée dans les Préférences Système **:**

- **1** Dans le menu Pomme, choisissez Préférences Système, puis cliquez sur l'icône Son.
- **2** Dans la fenêtre Préférences Son, cliquez sur l'onglet Entrée.
- **3** Sélectionnez Entrée de ligne dans la liste des périphériques d'entrée audio, puis réglez le volume d'entrée en déplaçant le curseur.

www.apple.com/fr/ilife/garageband

© 2005 Apple Computer, Inc. Tous droits réservés.

Apple, le logo Apple et iTunes sont des marques d'Apple Computer, Inc. déposées aux États-Unis et dans d'autres pays. GarageBand et iPod sont des marques d'Apple Computer, Inc.

F019-0262